# **Operator's Manual**

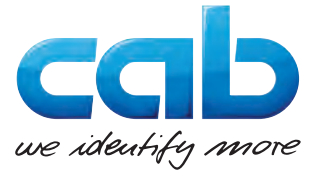

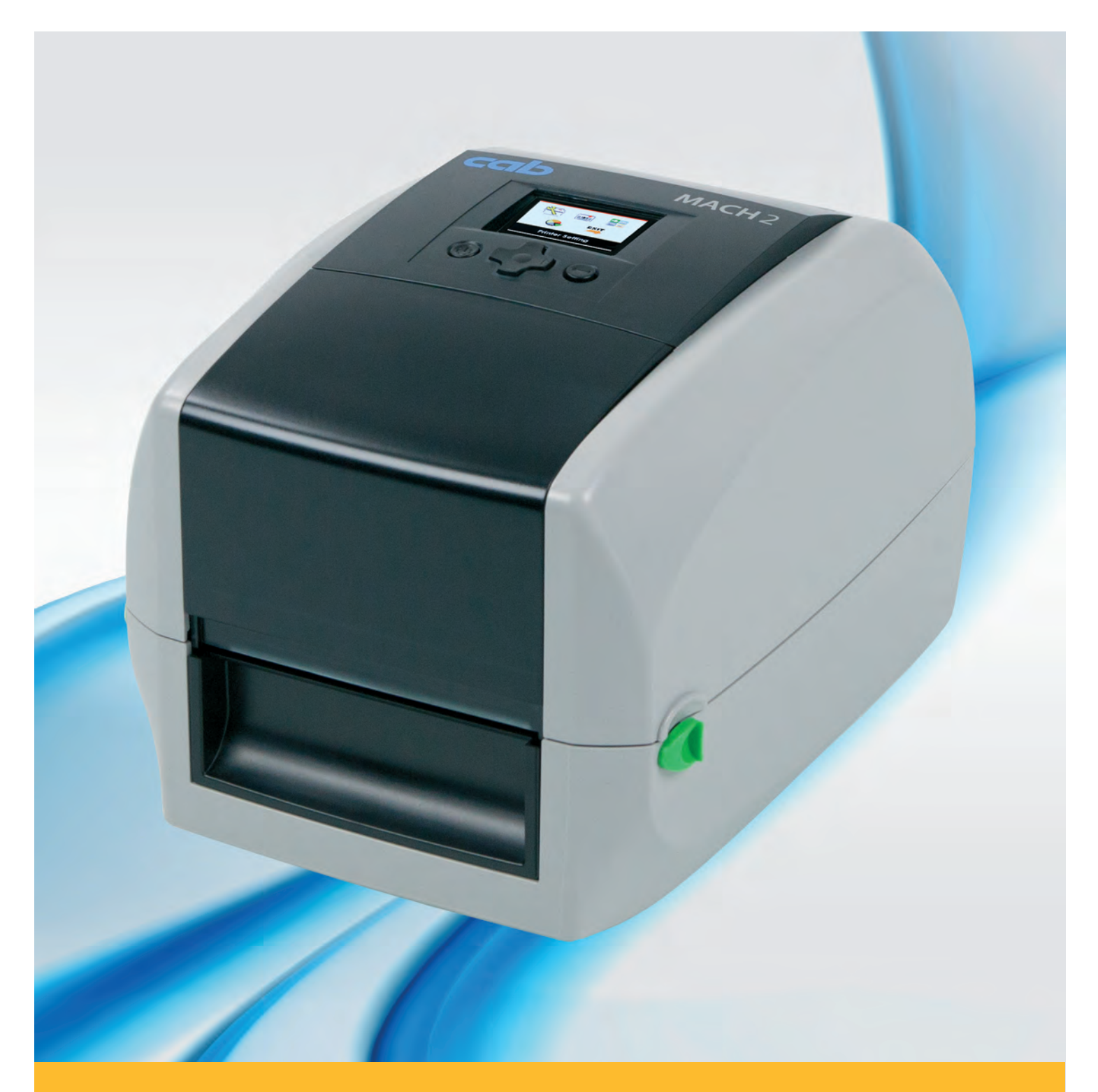

# **Label Printer**

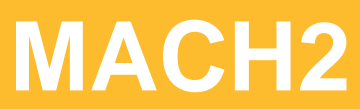

### **2 2 Operator's Manual for the following products**

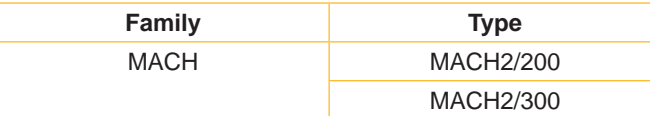

#### **Edition:** 11/2016 - **Part No.** 9009976

#### **Copyright**

This documentation as well as translation hereof are property of cab Produkttechnik GmbH & Co. KG.

The replication, conversion, duplication or divulgement of the whole manual or parts of it for other intentions than its original intended purpose demand the previous written authorization by cab Produkttechnik GmbH & Co. KG.

#### **Trademark**

Windows is a registered trademark of the Microsoft Corporation.

#### **Editor**

Regarding questions or comments please contact cab Produkt-technik GmbH & Co. KG.

#### **Topicality**

Due to the constant further development of our products discrepancies between documentation and product can occur.

Please check www.cab.de for the latest update.

#### **Terms and conditions**

Deliveries and performances are effected under the General conditions of sale of cab Produkttechnik GmbH & Co. KG.

#### **Germany**

cab Produkttechnik GmbH & Co KG Postfach 1904 D-76007 Karlsruhe Wilhelm-Schickard-Str. 14 D-76131 Karlsruhe Telefon +49 721 6626-0 Telefax +49 721 6626-249 www.cab.de info@cab.de

#### **France**

cab technologies s.a.r.l. F-67350 Niedermodern Téléphone +33 388 722 501 www.cab.de/fr info.fr@cab.de

#### **USA**

cab Technology Inc. Tyngsboro MA, 01879 Phone +1 978 649 0293 www.cab.de/us info.us@cab.de

#### **Asia**

cab Technology Co., Ltd.<br>希爱比科技股份有限公司 Junghe, Taipei, Taiwan Phone +886 2 8227 3966

www.cab.de/tw info.asia@cab.de

**China**  cab (Shanghai)Trading Co., Ltd.<br>铠博(上海)贸易有限公司 Phone +86 21 6236-3161 www.cab.de/cn

info.cn@cab.de

## **Table of Contents**

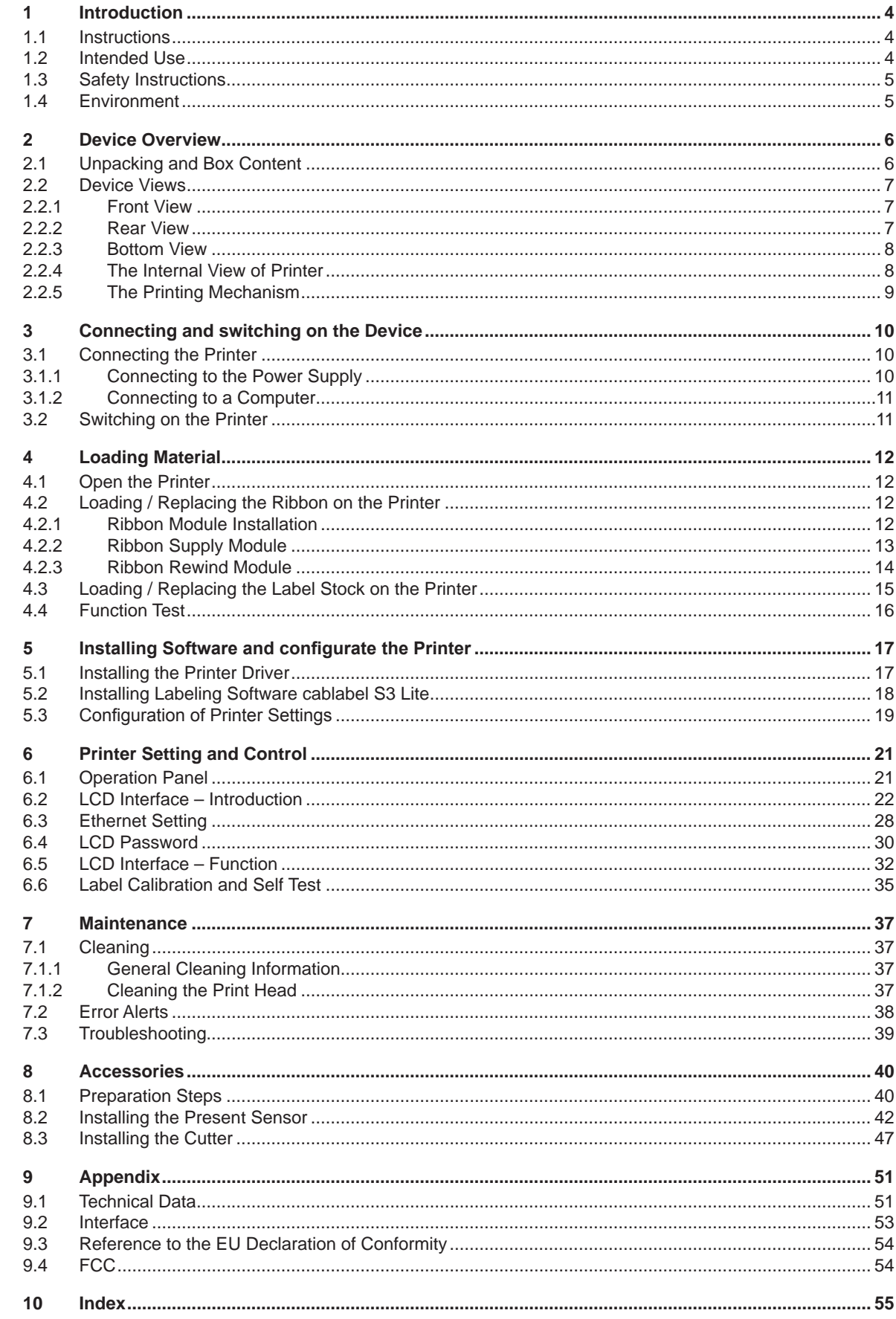

# <span id="page-3-1"></span><span id="page-3-0"></span>**4 1 Introduction 4 1.1 Instructions** Important information and instructions in this documentation are designated as follows: **Danger! Draws attention to an exceptionally great, imminent danger to your health or life due to hazardous voltages. ! Danger! Draws attention to a danger with high risk which, if not avoided, may result in death or serious injury. warning!**<br>Draws attention to a danger with medium risk which, if not avoided, may result in death or serious injury. **! Caution! Draws attention to a danger with low risk which, if not avoided, may result in minor or moderate injury. ! Attention! Draws attention to possible dangers, material damage or loss of quality. i Note! Advices to make work routine easier or on important steps to be carried out.** Environment! Gives you tips on protecting the environment.

- **Handling instruction**
- $\triangleright$  Reference to section, position, illustration number or document.
- \* Option (accessories, peripheral equipment, special fittings).
- Time Information in the display.

#### **1.2 Intended Use**

- The device is manufactured in accordance with the current technological status and the recognized safety rules. However, danger to the life and limb of the user or third parties and/or damage to the device and other tangible assets can arise during use.
- The device may only be used for its intended purpose and if it is in perfect working order, and it must be used with regard to safety and dangers as stated in the operating manual.
- The device printer is intended exclusively for printing suitable materials that have been approved by the manufacturer. Any other use or use going beyond this shall be regarded as improper use. The manufacturer/supplier shall not be liable for damage resulting from unauthorized use; the user shall bear the risk alone.
- Usage for the intended purpose also includes complying with the operating manual, including the manufacturer's maintenance recommendations and specifications.

#### **Note!**

**i**

**The complete documentation is included in the scope of delivery on DVD, and can also currently be found in the Internet.**

## <span id="page-4-0"></span>**1 [Introduction](#page-3-1) 5**

### **1.3 Safety Instructions**

- The device is configured for voltages of 100 to 240 V AC. It only has to be plugged into a grounded socket.
- Only connect the device to other devices which have a protective low voltage.
- Switch off all affected devices (computer, printer, accessories) before connecting or disconnecting.
- The device may only be used in a dry environment, do not expose it to moisture (sprays of water, mists, etc.).
- Do not use the device in an explosive atmosphere.
- Do not use the device close to high-voltage power lines.
- If the device is operated with the cover open, ensure that people's clothing, hair, jewelry etc. do not come into contact with the exposed rotating parts.
- The device or parts of it, especially the printheads can become hot while printing. Do not touch during operation, and allow to cool down before changing material and before disassembly.
- Risk of crushing when closing the cover. Touch the cover at the outside only. Do not reach into the swivel range of the cover.
- Perform only those actions described in this operating manual. Work going beyond this may only be performed by trained personnel or service technicians.
- Unauthorized interference with electronic modules or their software can cause malfunctions.
- Other unauthorized work on or modifications to the device can also endanger operational safety.
- Always have service work done in a qualified workshop, where the personnel have the technical knowledge and tools required to do the necessary work.
- There are various warning stickers on the device. They draw your attention to dangers. Warning stickers must therefore not be removed, as then you and other people cannot be aware of dangers and may be injured.
- The maximum sound pressure level LpA is less than 70 dB(A).

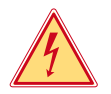

## **Danger!**

**Danger to life and limb from power supply.**

 $\triangleright$  Do not open the device casing.

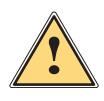

**Warning!**<br>
This is a class A product. In a domestic environment this product may cause radio interference in which <br>
Case the user may be required to take adoquate measures **case the user may be required to take adequate measures.**

## **1.4 Environment**

Obsolete devices contain valuable recyclable materials that should be sent for recycling.

 $\triangleright$  Send to suitable collection points, separately from residual waste.

The modular construction of the printer enables it to be easily disassembled into its component parts.

- $\blacktriangleright$  Send the parts for recycling.
- The electronic circuit board of the device is equipped with a lithium battery.
- Take old batteries to collection boxes in shops or public waste disposal centers.

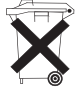

## <span id="page-5-0"></span>**6 2 Device Overview 6**

## **2.1 Unpacking and Box Content**

- <span id="page-5-1"></span>1. Lift the printer out of the box via the straps.
- 2. Check printer for damage which may have occurred during transport.
- 3. Set up printer on a level surface.
- 4. Check delivery for completeness.

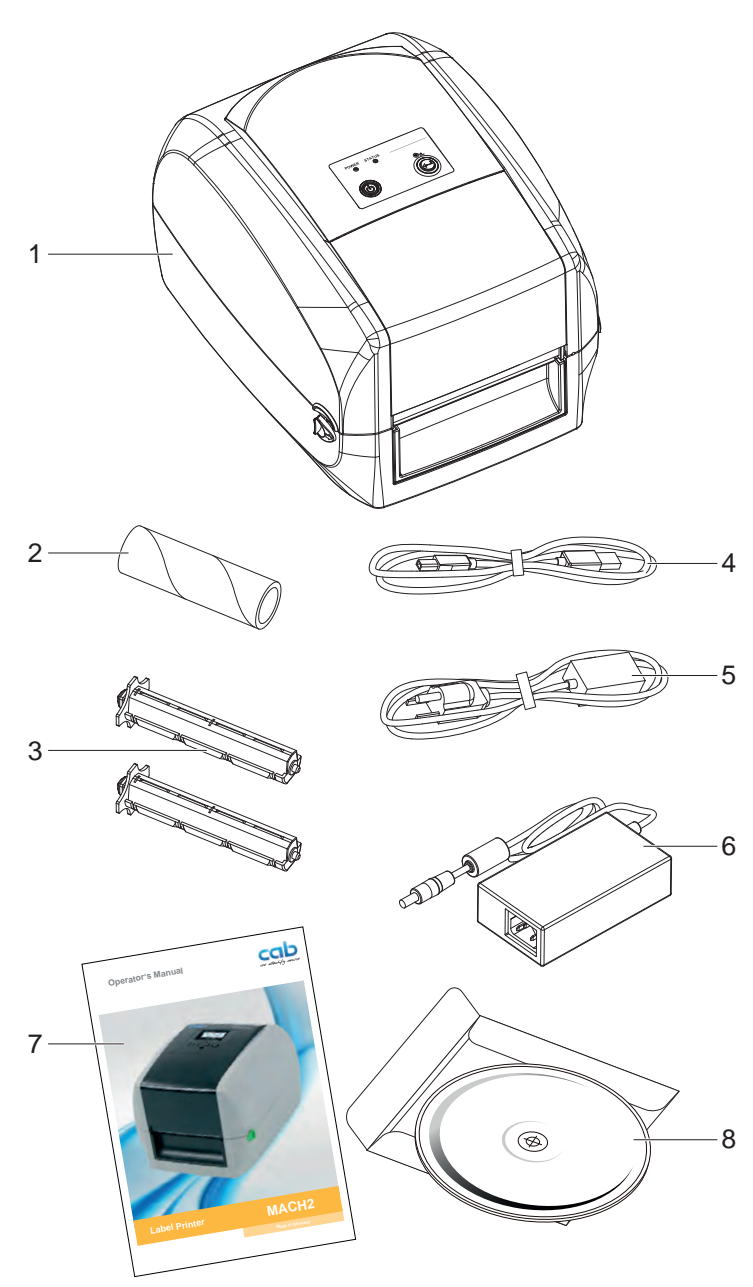

- 
- 1 MACH2 Label Printer<br>2 Empty ribbon core Empty ribbon core
- 3 Ribbon hubs Set of 2
- 4 USB cable
- 5 Power adapter, Power cord
- 6 AC Adapter
- 7 MACH Quick guide
- 8 DVD including cablabel S3 software and MACH1 user manual

Fig. 1 Box Content

**i Note! Please keep the original packaging in case the printer must be returned.**

## **! Attention!**

**The device and printing materials will be damaged by moisture and wetness.**

▶ Set up transfer printers only in dry locations protected from splash water.

- <span id="page-6-0"></span>**2 [Device Overview](#page-5-1) 7**
- **2.2 Device Views**
- **2.2.1 Front View**

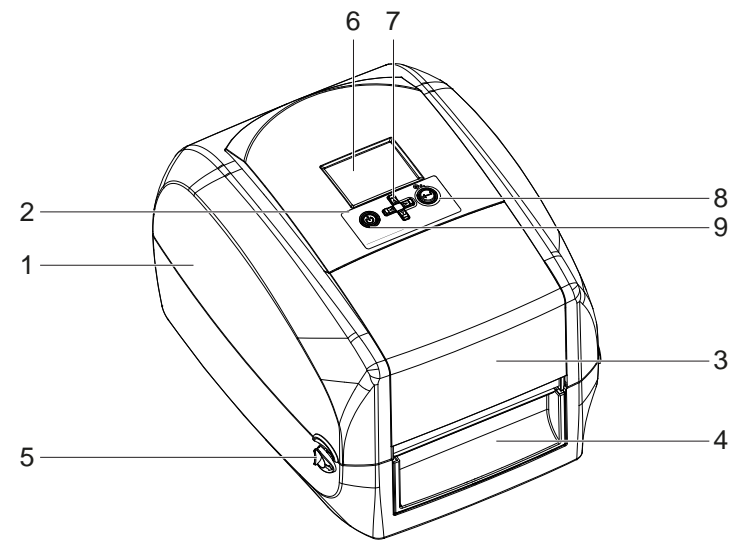

- 1 Printer cover<br>2 Operation pa
- 2 Operation panel<br>3 Cover of ribbon r
- Cover of ribbon rewind mechanism
- 4 Front cover
- 5 Cover release catches
- 6 LCD Display
- 7 Navigator Pad
- 8 FEED Button
- 9 POWER Button

Fig. 2 Front View

### **2.2.2 Rear View**

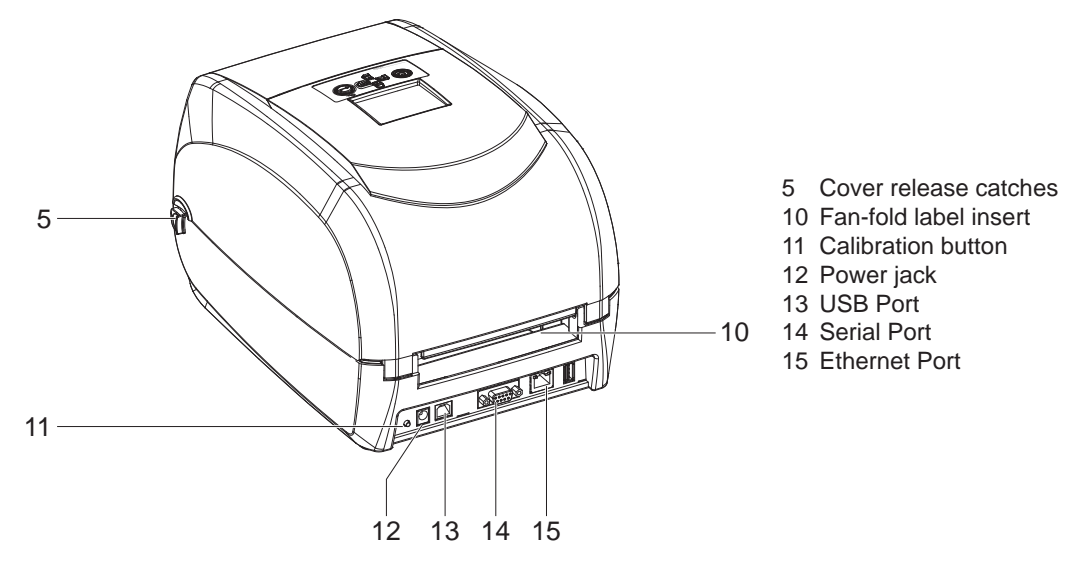

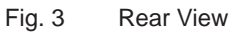

## <span id="page-7-0"></span>**8 2 [Device Overview](#page-5-1) 8**

**2.2.3 Bottom View**

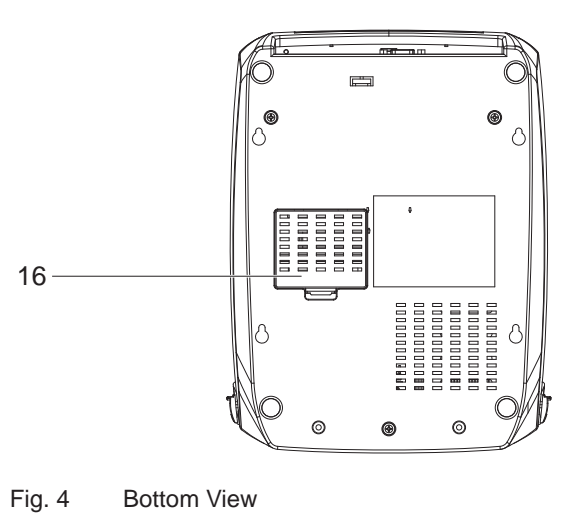

16 Cover of the module connection jacks

**i Note! The cut-outs at the device bottom are not intended for wall-mount use.**

### **2.2.4 The Internal View of Printer**

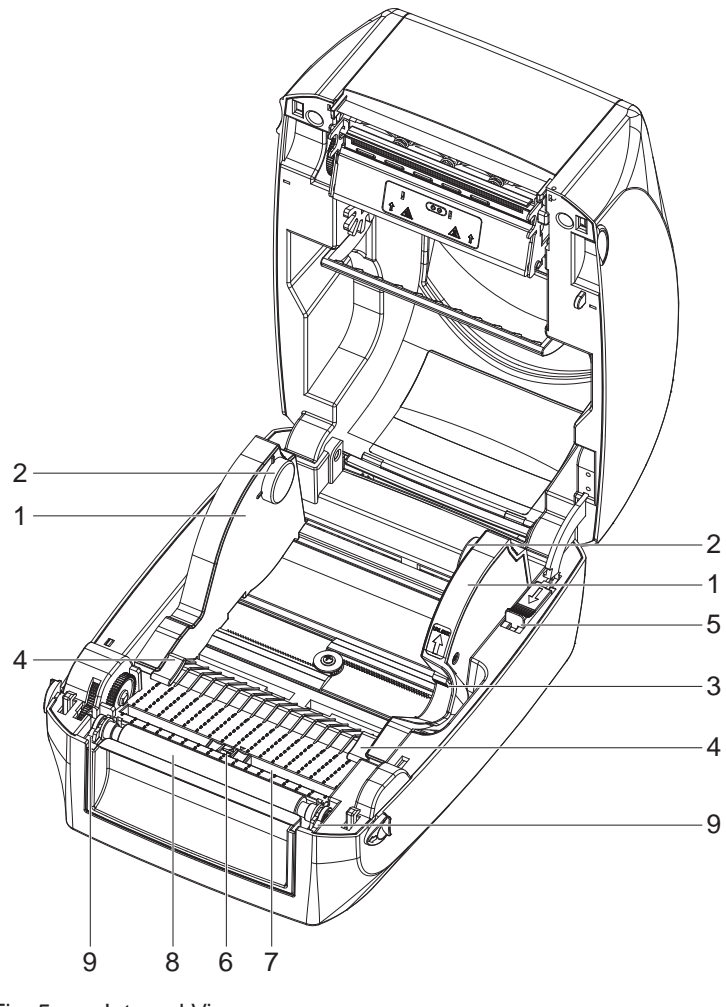

- 1 Label guide plate
- 2 Label supply hub
- 3 Release catch for opening the label supply hub
- 4 Label Guide
- 5 Release catch for closing the printer cover
- 6 Label sensor
- 7 Guide track
- 8 Platen
- 9 Platen lockers

Fig. 5 Internal View

## <span id="page-8-0"></span>**2 [Device Overview](#page-5-1) 9**

## **2.2.5 The Printing Mechanism**

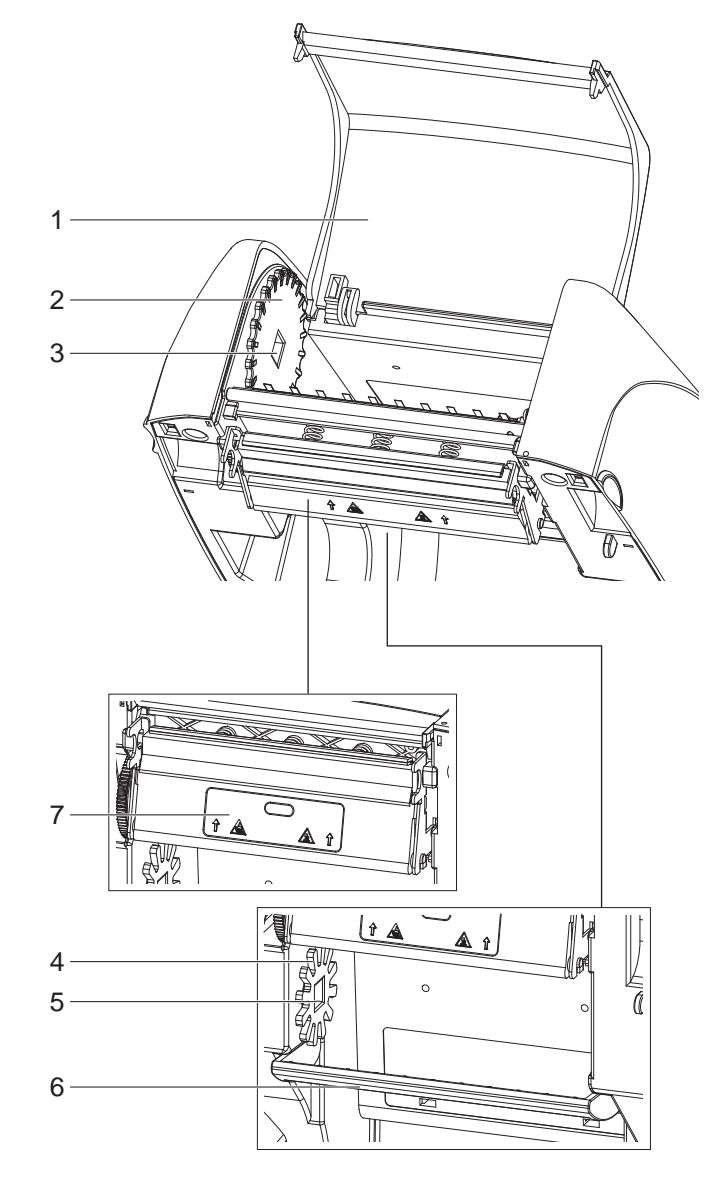

Fig. 6 Printing Mechanism

- 1 Cover for ribbon rewind mechanism
- 2 Ribbon rewind wheel
- 3 Notch of ribbon rewind wheel
- 4 Ribbon supply wheel
- 5 Notch of ribbon supply wheel
- 6 Paper press bar
- 7 Print head

## <span id="page-9-0"></span>**10 3 Connecting and Switching on the Device 10**

#### **3.1 Connecting the Printer**

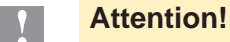

<span id="page-9-1"></span>**Risk of damage to devices!**

- **Inadequate or no grounding can damage devices and cause malfunctions during operation.**
- Ensure that all computers and cables connected to the printer are grounded.

**i Note!**<br>The printer is equipped with a wide area power unit. The device can be operated with a supply voltage of 230 V~/50 Hz or 115 V~/60 Hz without adjustment.

#### **3.1.1 Connecting to the Power Supply**

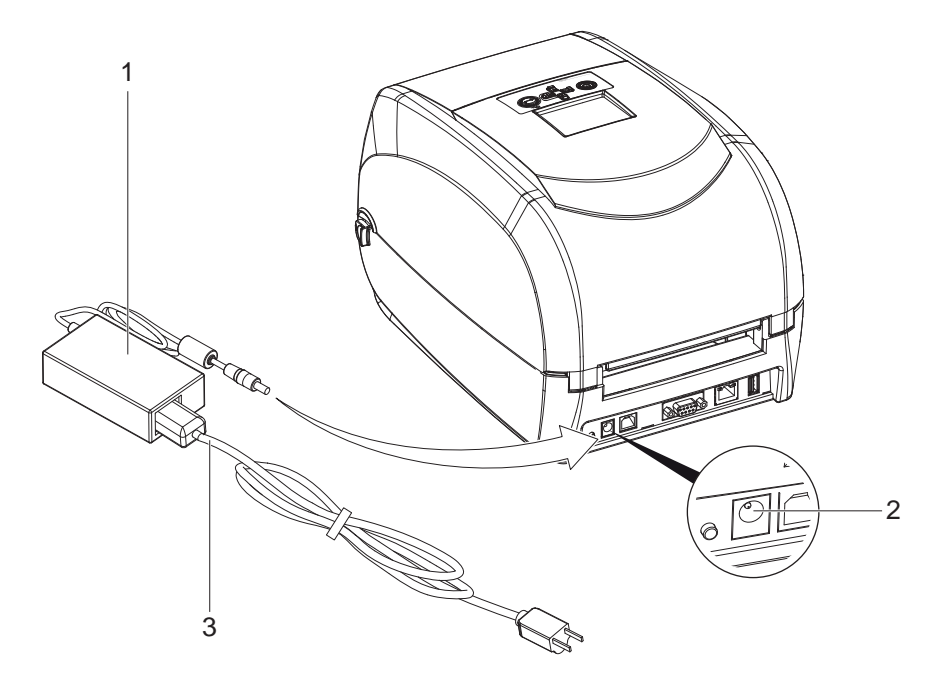

Fig. 7 Connecting Printer to the Power Supply

- 1. Check that the device is switched off.
- 2. Plug the jack of the AC adapter (1) into the power connection socket (2).
- 3. Plug the power cable (3) into the AC adapter (1).
- 4. Plug the power cable (3) into a grounded socket.

**i Note! The design of the power plug differs according to the intended country of use.**

## <span id="page-10-0"></span>**3 [Connecting and Switching on the Device](#page-9-1) 11**

### **3.1.2 Connecting to a Computer**

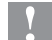

**! Attention! Loss of material!**

**The RS-232 interface is unsuitable for fast transmission of changing data.**

- ▶ Use USB or Ethernet interface for print operation.
- ▶ Use the RS-232 interface only for setting up the printer.

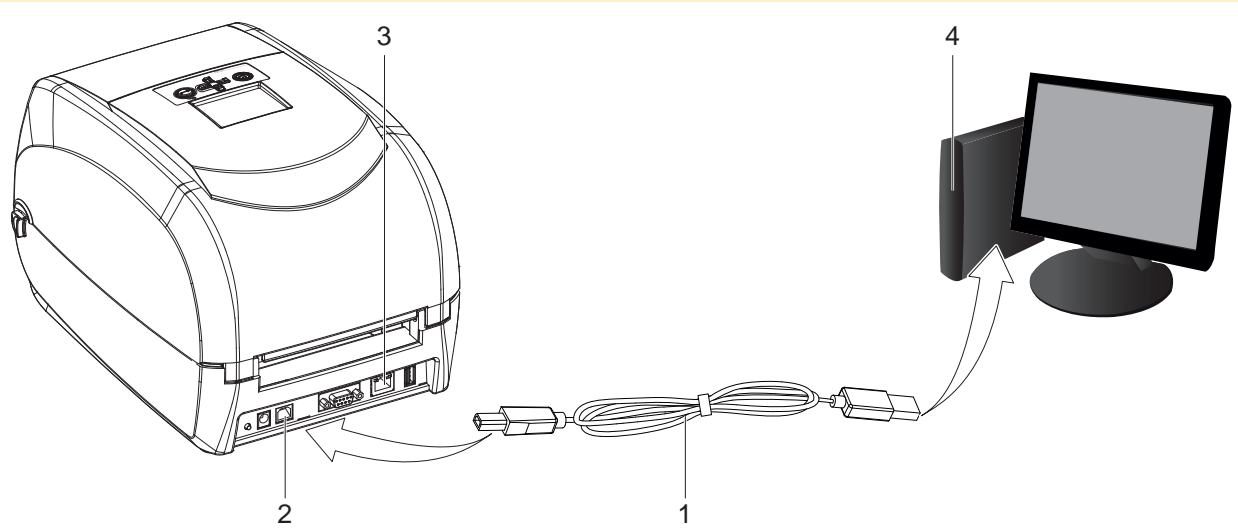

Fig. 8 Connect the printer to the computer via USB or Ethernet.

- $\blacktriangleright$  Plug the USB cable (1) into the USB interface (2) on the printer.
- or
- Plug the Ethernet cable into the Ethernet interface (3) on the printer.
- $\triangleright$  Connect the cable to the corresponding interface on the computer (4).

### **3.2 Switching on the Printer**

When all connections have been made correctly:

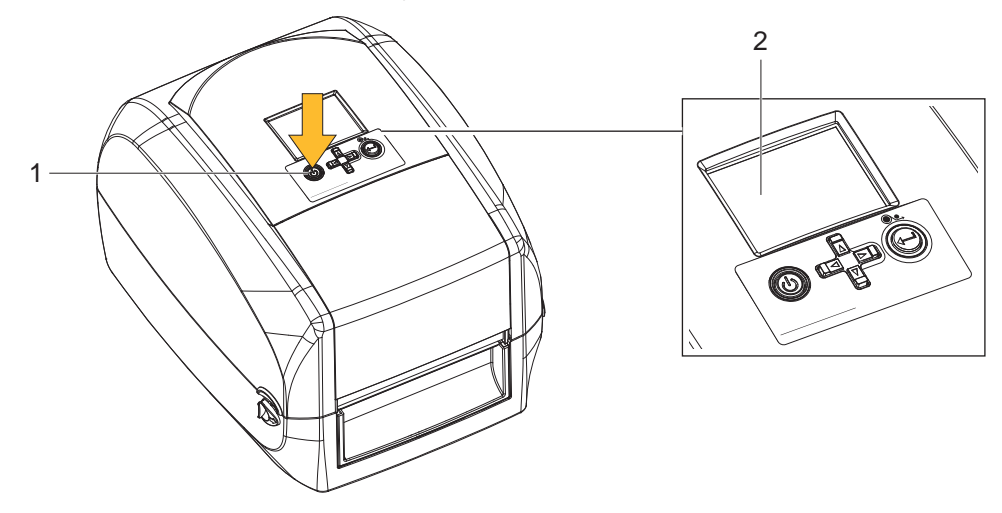

Fig. 9 Switching on the Printer

 $\triangleright$  Switch the printer on at the POWER button (1).

The printer performs a system test, and then the system status is shown in the LCD display (2).

## <span id="page-11-0"></span>**12 4 Loading Material 12**

## **4.1 Open the Printer**

<span id="page-11-2"></span><span id="page-11-1"></span>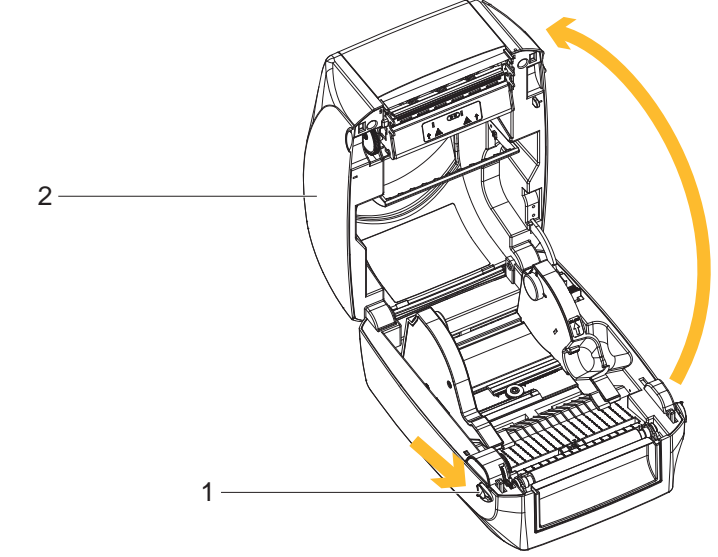

Fig. 10 Open the Printer

- 1. Place the printer on a flat surface.
- 2. Pull the cover release catches (1) on both sides of the printer.
- 3. Raise the cover of the casing (2) and lock it into the catch.

**i Note! The printing mechanism is lifted up with the printer cover.**

## **4.2 Loading / Replacing the Ribbon on the Printer**

#### **4.2.1 Ribbon Module Installation**

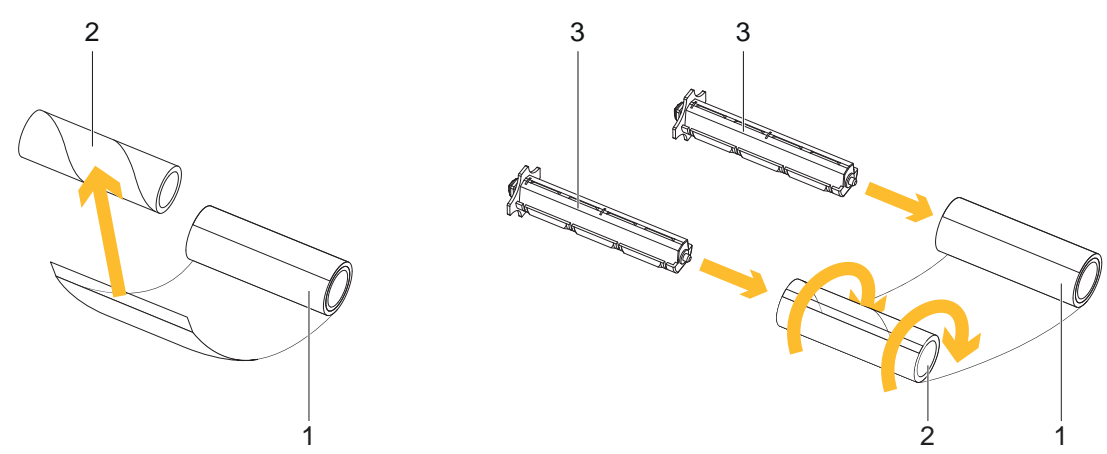

Fig. 11 Ribbon Module Installation

- 1. Attach the ribbon (1) to the empty ribbon core (2) with the adhesive strip at the end of the ribbon.
- 2. Insert the ribbon hub (3) into empty ribbon core (2) and new ribbon (1).
- 3. Wind the ribbon around the empty ribbon core (2) for 2 to 3 circles.

#### <span id="page-12-0"></span>**4 [Loading Material](#page-11-1)**

#### **4.2.2 Ribbon Supply Module**

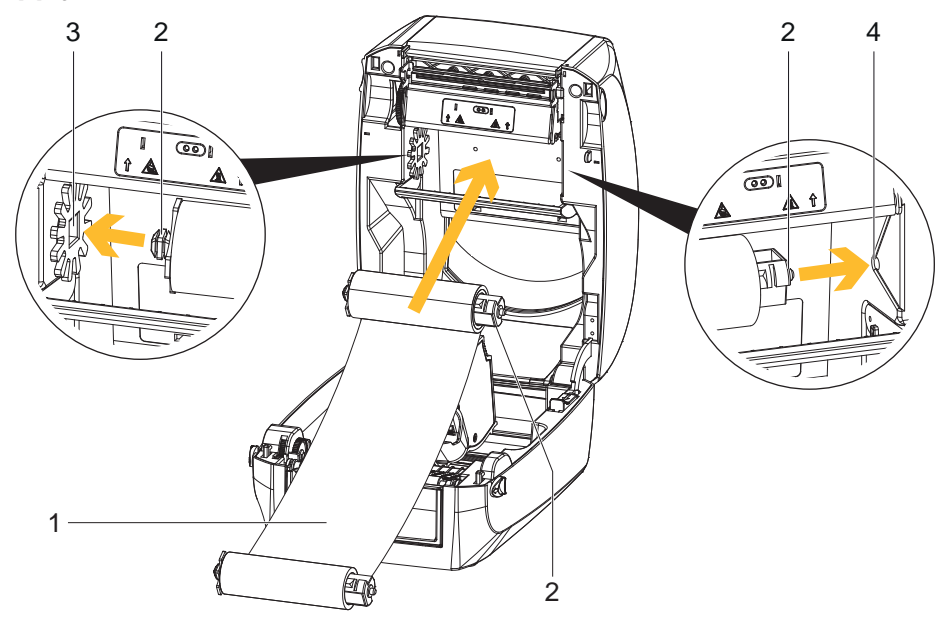

Fig. 12 Loading the ribbon module on the ribbon supply wheel

- 1. Unroll about 30 cm of the ribbon (1) from the roll, and place it as shown in the illustration.
- 2. Insert the ribbon hub and the ribbon roll (2) into the left side (3) of the ribbon supply module. Ensure that the stud on the ribbon hub slots into the recess.
- 3. Insert the ribbon hub with the ribbon roll (2) into the right side (4) of the ribbon supply module. Ensure that the stud on the ribbon hub slots into the recess.

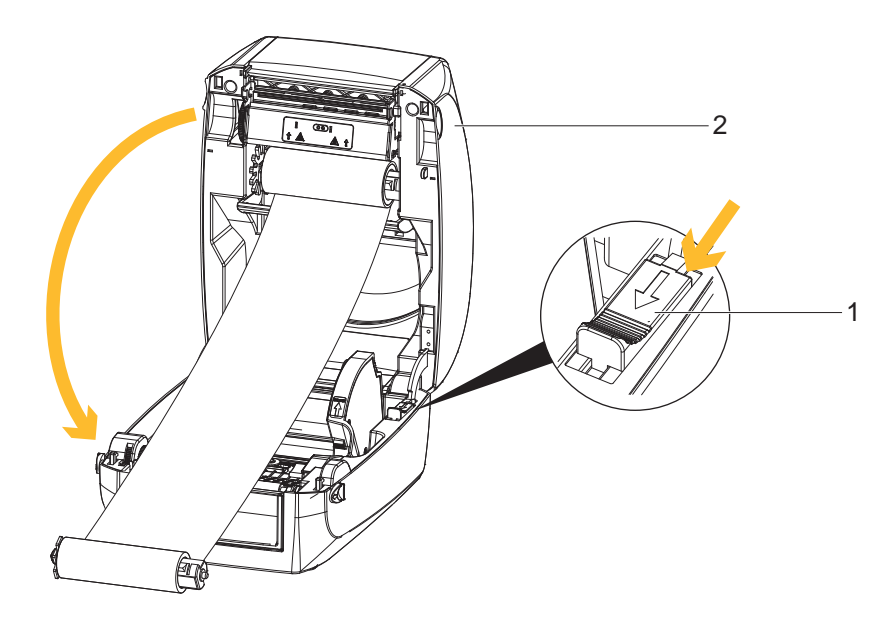

Fig. 13 Close the Printer Cover

- 4. Unlock the release catch (1) to close the printer cover.
- 5. Close the cover of the casing (2), and let it click shut.

## <span id="page-13-0"></span>**14 4 [Loading Material](#page-11-1) 14**

#### **4.2.3 Ribbon Rewind Module**

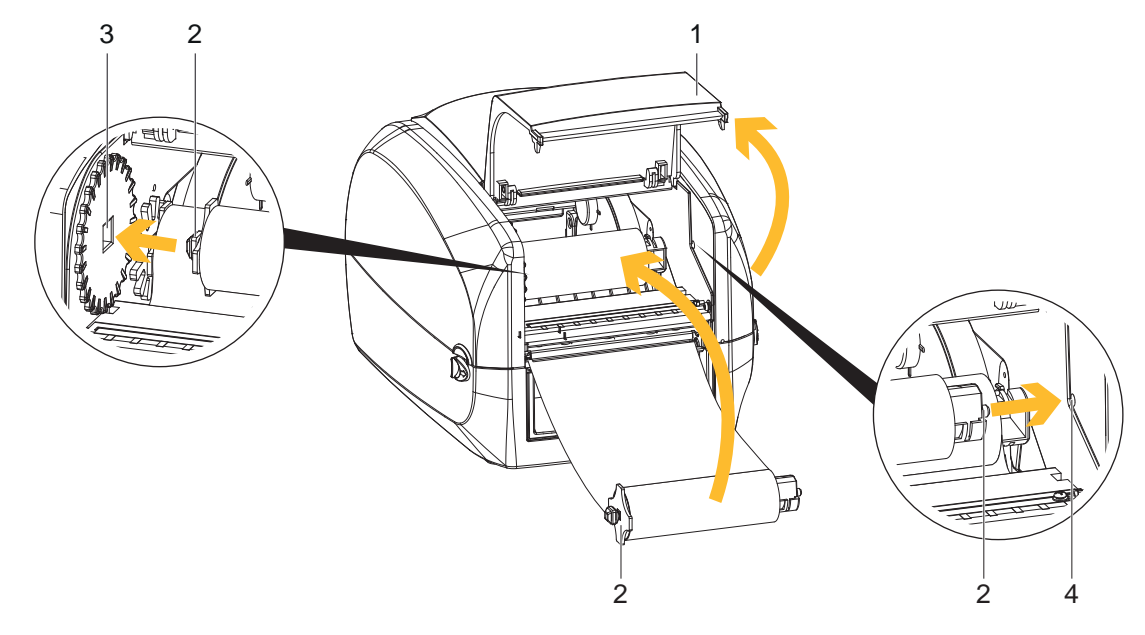

Fig. 14 Loading the ribbon module on the ribbon rewind wheel

- 1. Open the cover for Ribbon rewind mechanism (1).
- 2. Insert the ribbon hub with the ribbon core (2) into the left side (3) of the ribbon rewind module. Ensure that the stud on the ribbon hub slots into the recess.
- 3. Insert the ribbon hub with the ribbon core (2) into the right side (4) of the ribbon rewind module. Ensure that the stud on the ribbon hub slots into the recess.

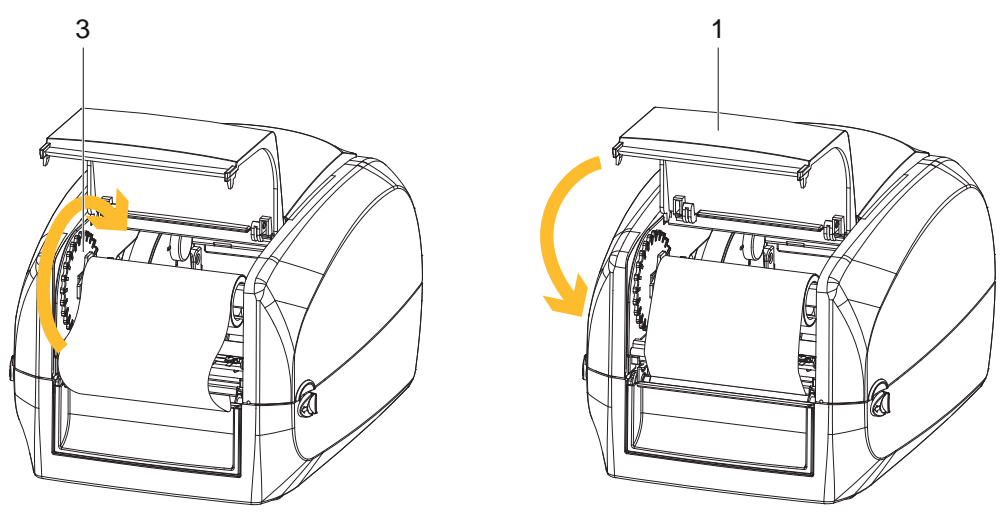

Fig. 15 Tighten the ribbon and close the printer

- 4. Turn the ribbon rewind wheel (3) to tighten the ribbon until it has no wrinkles.
- 5. Close the cover for Ribbon rewind mechanism (1).

## <span id="page-14-0"></span>**4 [Loading Material](#page-11-1) 15**

## **4.3 Loading / Replacing the Label Stock on the Printer**

<span id="page-14-1"></span>1. Open the printer  $\triangleright$  [4.1 on page 12](#page-11-2).

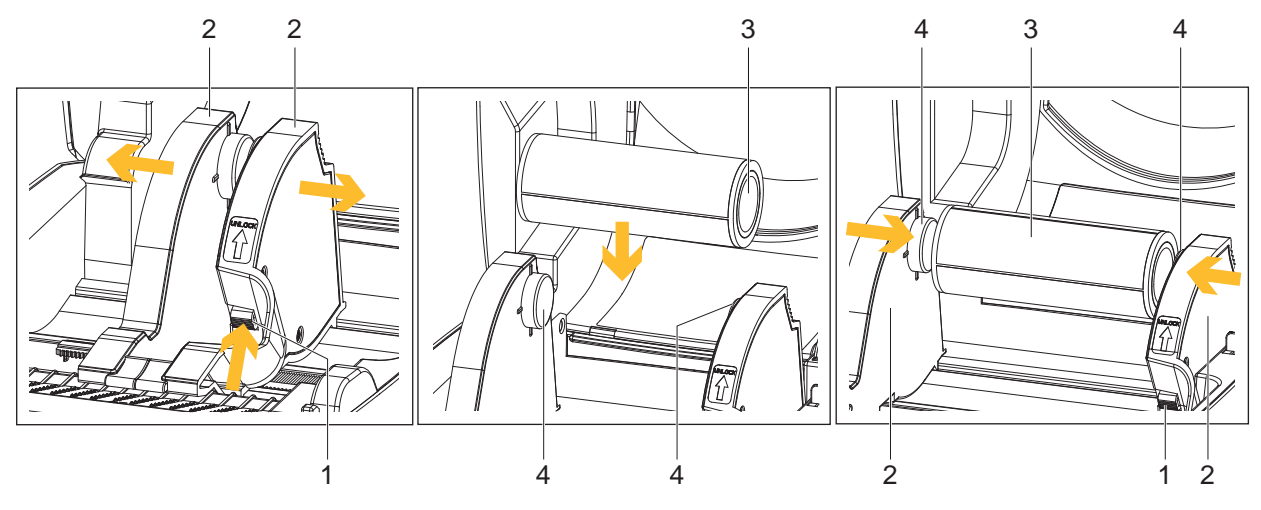

Fig. 16 Loading the label stock

## **i Note!**

#### **The side label guide plates (2) can be shifted as long as the locking button (1) remains pressed.**

- 2. Press the release catch for opening the label supply hub (1).
- 3. Pull to open the label guide plates (2).
- 4. Place the label stock (3) on label supply hubs (4). Make sure the label stock is aligned to both hubs.
- 5. Adjust the label guide plates (2) to fix the label width.
- 6. Release the locking button (1) and let it click into place.

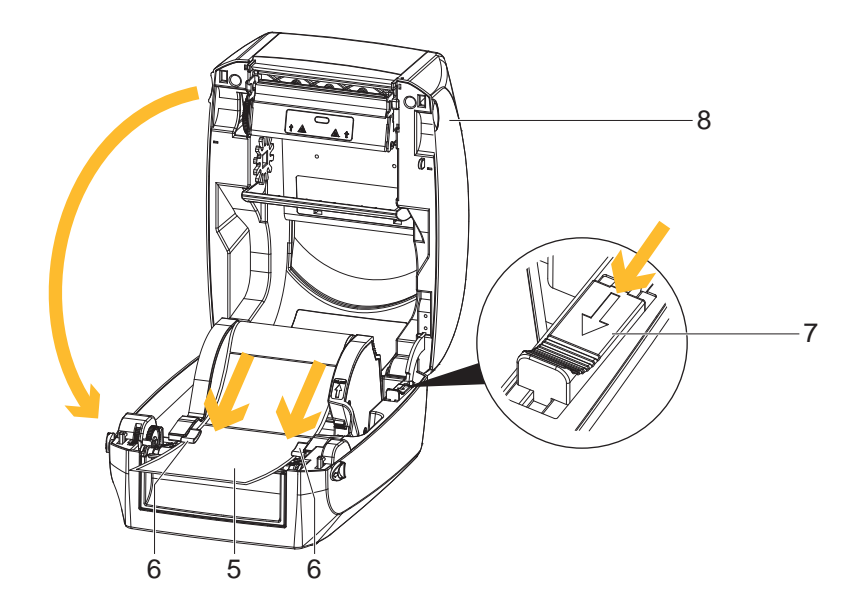

Fig. 17 Feed the label through the label guides and close the printer

- 7. Feed the Label (5) through the label guides (6) on both sides.
- 8. Unlock the release catch (7) to close the printer cover.
- 9. Close the cover of the casing (8), and let it click shut.

## <span id="page-15-0"></span>**16 4 [Loading Material](#page-11-1) 16**

**4.4 Function Test**

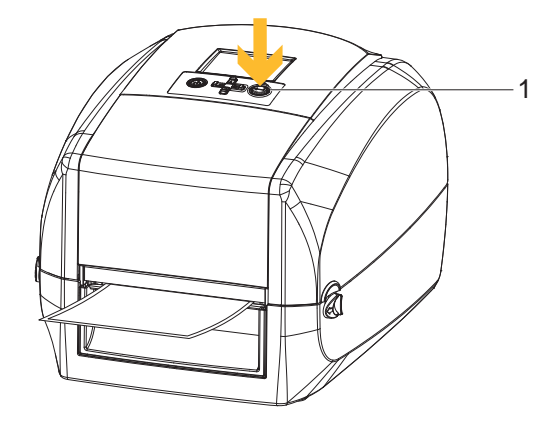

Fig. 18 Function Test

- 1. Connect the printer to the power supply.
- 2. Switch the printer on.
- 3. Press the FEED button (1).

If the label stock is inserted correctly, the labels are drawn in straight.

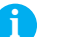

**i Note! If the labels are drawn in skewed, check the seating of the ribbon and the label stock, and correct if necessary.**

**i Note! When Leporello labels (continuous material) are used the labels are drawn in by the feed on the back of the printer. It is not necessary to open the device.** 

## <span id="page-16-0"></span>**5 Installing Software and Configuring the Printer 17**

#### **5.1 Installing the Printer Driver**

<span id="page-16-1"></span>**i Note! When the printer is conneted via USB cable, the driver installation will be automatically made. Insert the product DVD into the DVD drive of your computer, and enter this drive when you are prompted to enter a source for the driver during the installation.**

- cat **City event** Congratulations! 1. Insert the Product DVD in the DVD drive of the host computer. The program should pop up automati-:Q m. cally. You will see the Welcome screen first. 2. Choose "Drivers" on the Welcome screen. \* For Windows<br>\* For Man City 1<br>\* For Line · Superintendent eagno Con Prosenova Grova CovO cal **Co** triplet Drivers **6 MAC OS X** 5 Linux **Windows** 3. The "Drivers" screen appears. Click "Instal driver" to **EAK** continue. 2012 P.Z. Elle **P2, 2013 and 1** Install driver 88006 Colo Produttionek Ontari & Co KG |
- 4. Follow the instructions on the screen. The Driver Wizard guides you through the installation procedure. Once the installation is complete, a summary of the printer settings is displayed. Check whether the printer settings are correct and click "Finish" to start copying the driver files.

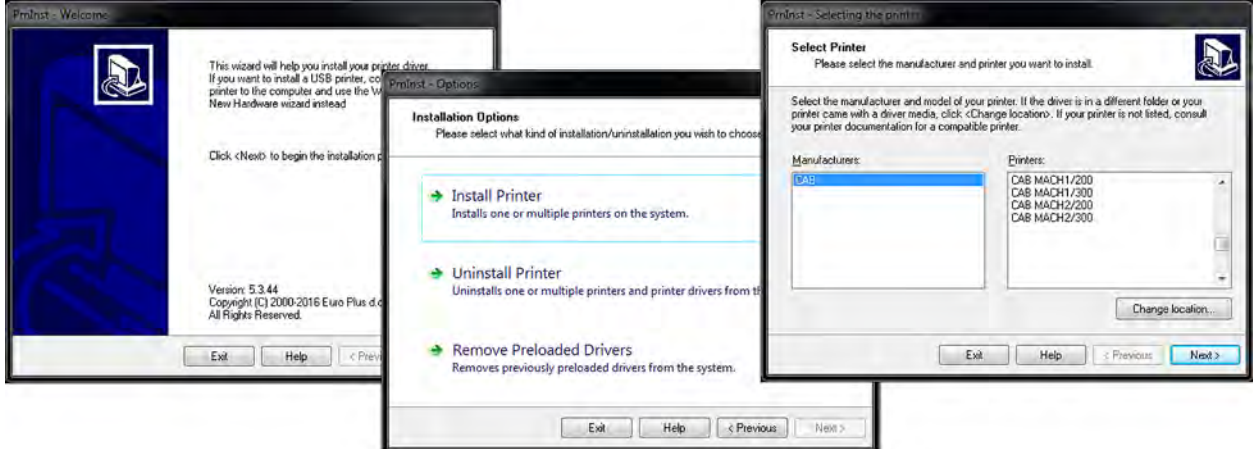

#### <span id="page-17-0"></span>**18 18 [5 Installing](#page-16-1) Software and Configuring the Printer**

## **5.2 Installing Labeling Software cablabel S3 Lite**

**i Note! To create your labels, you can use the software cablabel S3 Lite. This label design software is included on the product CD and is free of charge.**

**You can obtain further software solutions with an extended range of functions (e.g. cablabel S3 Pro) from the manufacturer.**

- 1. Insert the Product DVD in the DVD drive of the host computer. The program should pop up automatically. You will see the Welcome screen first.
- 2. Choose "Software" on the Welcome screen.
- 3. Select on the product CD the software **cablabel S3 Lite** and press the icon "Install software" to start the installation.

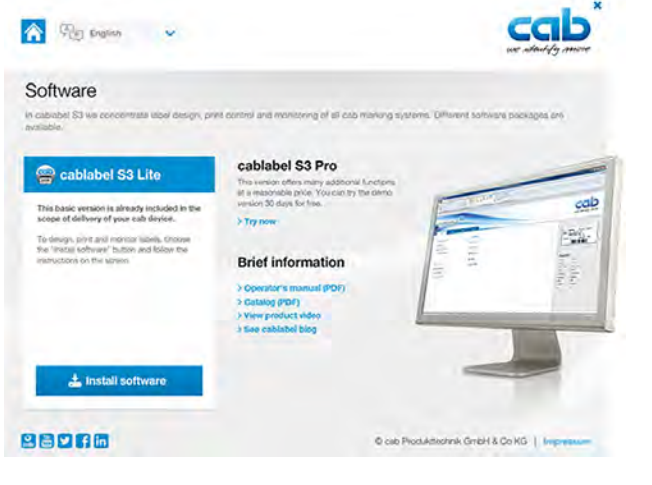

4. After the start of **cablabel S3 Lite** the MACH printer is available as a GDI device.

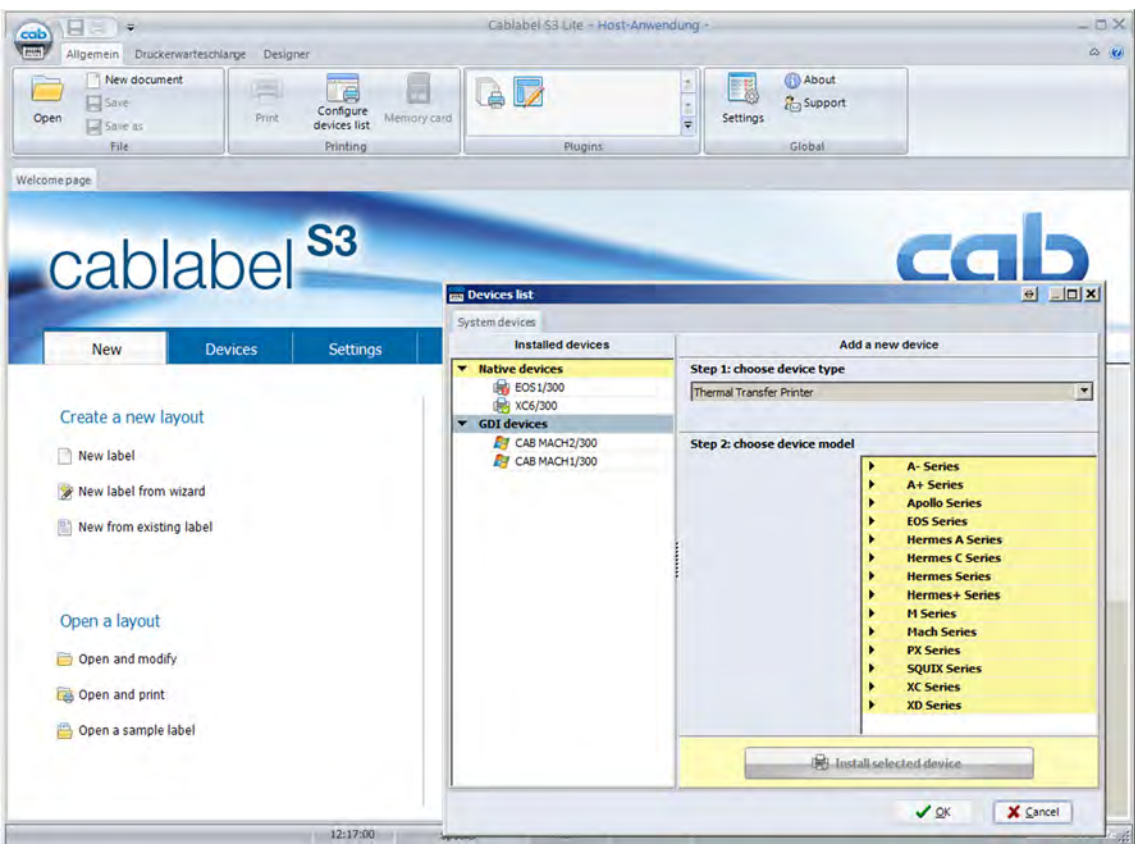

### <span id="page-18-0"></span>**[5 Installing](#page-16-1) Software and Configuring the Printer**

## **5.3 Configuration of Printer Settings**

**The Software Tool Mach1/2-Load**

Note!<br>The software tool Mach1/2-Load is used to manage the printer settings and the configuration of the **interfaces.**

#### **Starting the Tool Mach1/2-Load**

- Insert the Product DVD in the DVD drive of the host computer.
- $\triangleright$  Start the Tool Mach1/2-Load by a double click

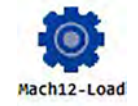

#### **Printer Configuration**

This tab allows you to configure and edit the settings of the connected printer. Almost all important settings of the printer can be configured here.

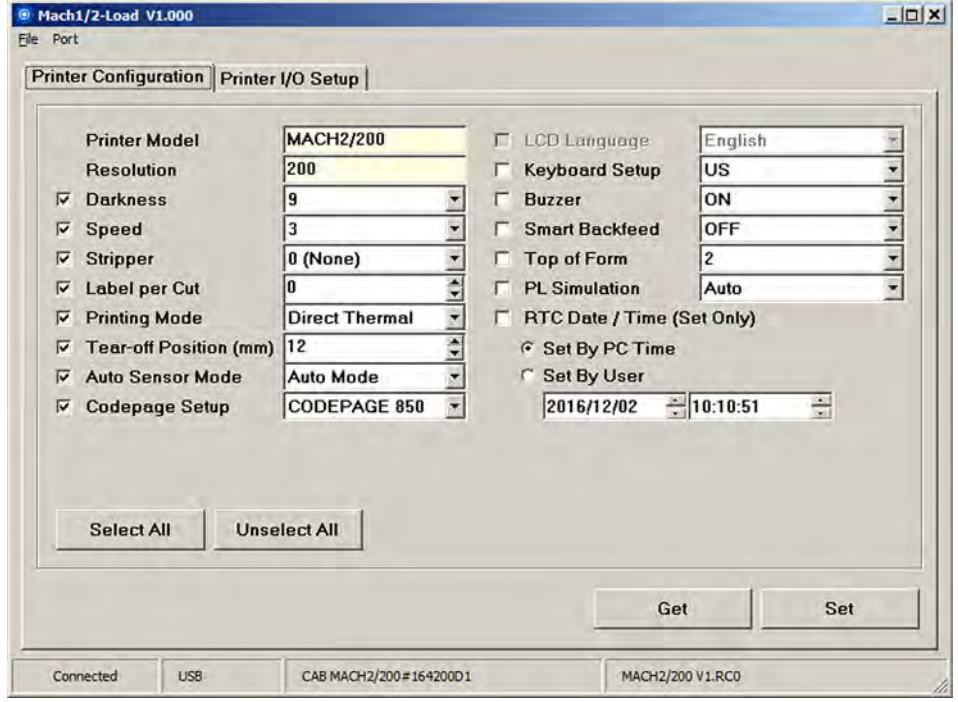

 $\triangleright$  Click "GET" to load the settings from the printer,

▶ Click "SET" to send the settings to the printer. When you send only the slected parameters are transmitted. Under "File" you can save the settings in a configuration File, respectively load the settings from a file.

# **20 [5 Installing](#page-16-1) Software and Configuring the Printer 20**

#### **Printer I/O Setup**

On this tab, you can make settings for the possible interfaces and send them to the printer.

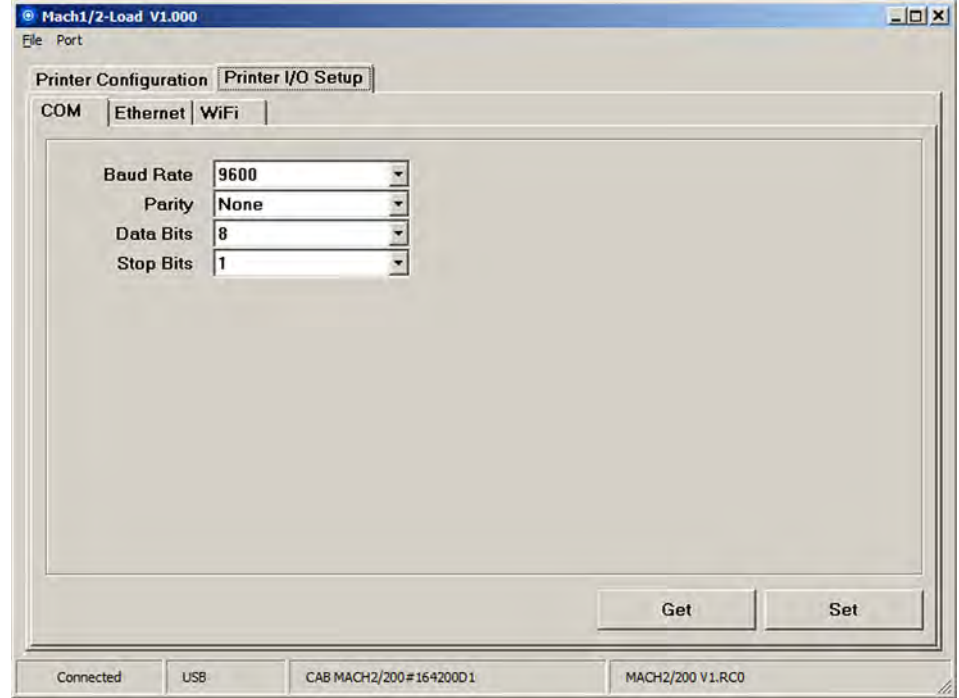

Port opens the "Port Setting". Here you have the possibility to search for all Mach1/2 models.

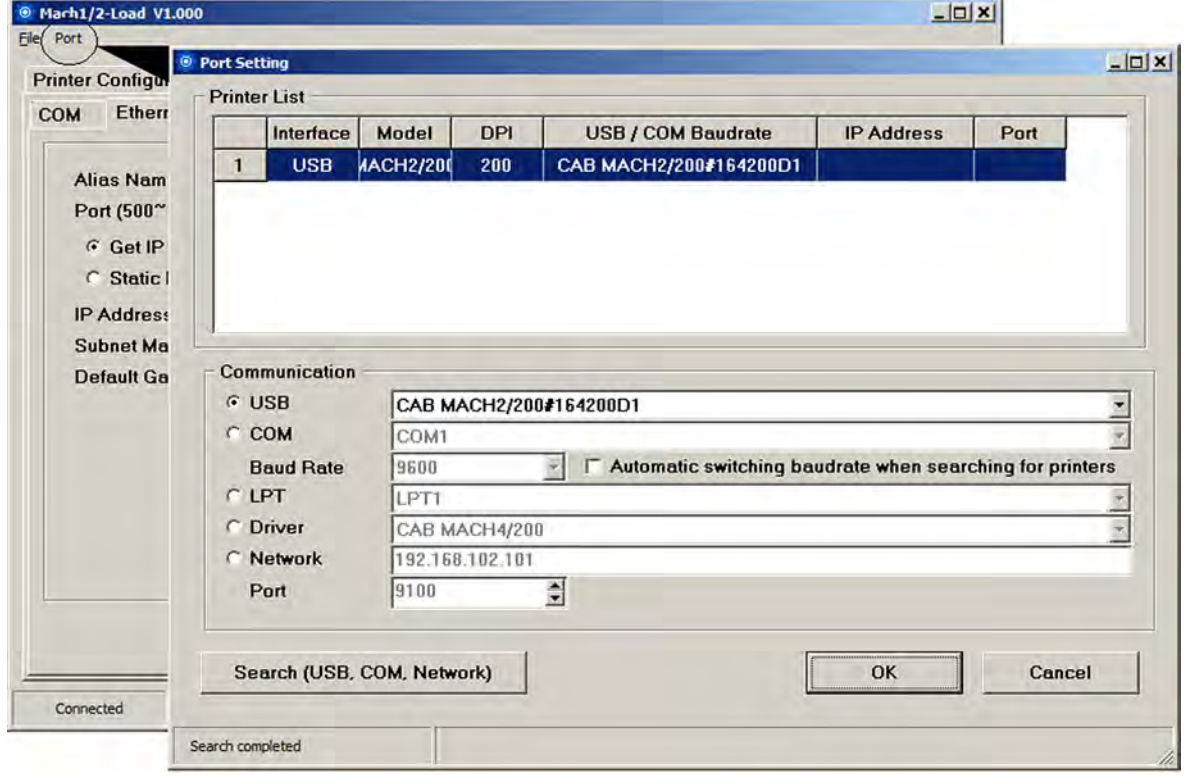

## <span id="page-20-0"></span>**6 Printer Setting and Control 21**

#### **6.1 Operation Panel**

<span id="page-20-1"></span>**Operation Panel Overview**

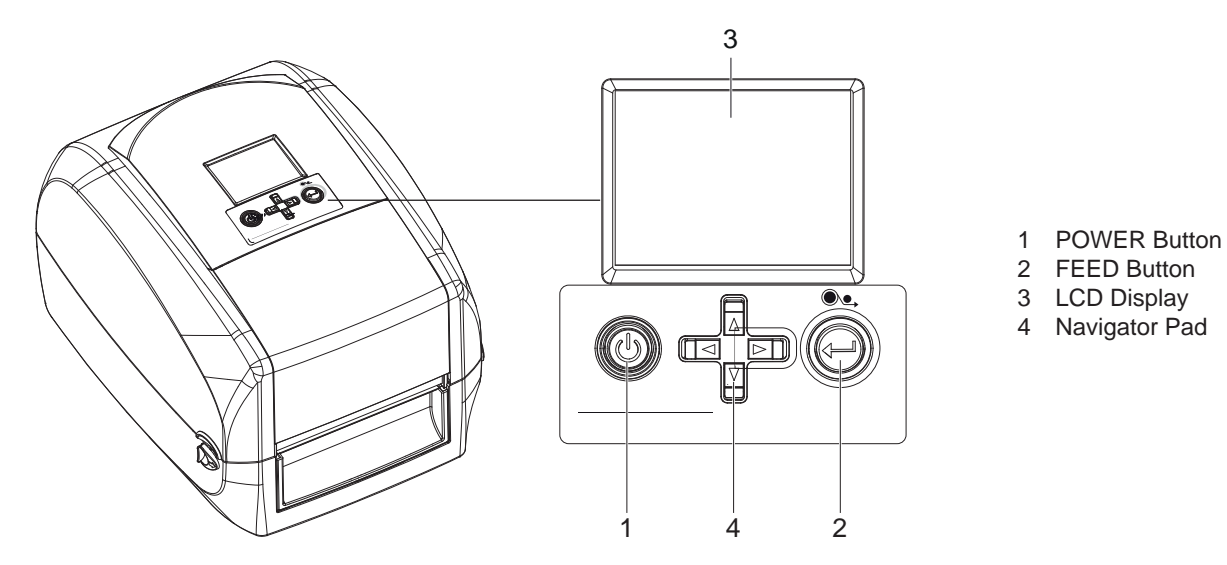

Fig. 19 Operation Panel Overview

#### **POWER button**

- Press the POWER button (1) to turn on the printer, and the START UP SCREEN appears. The printer is on "ready to print" status.
- The LCD screen (3) should display the message "READY" on the screen.
- ▶ When printer is turned on, keep pressing the POWER button (1) for 3 second will turn the printer off.

#### **FEED button**

When you press the FEED button, the printer moves the label to the defined stop position.

If you are using continuous labels, pressing the FEED button will move label stock until you release the button again. If you are using individual labels, pressing the FEED button will move only one label.

**i Note! If the label does not stop at the correct position, you need to run the auto-detection function on the label**  stock.  $\triangleright$  [6.6 on page 35.](#page-34-1)

## <span id="page-21-0"></span>**22 22 6 [Printer Setting and Control](#page-20-1)**

## **6.2 LCD Interface – Introduction**

#### **Status of LCD Interface**

When printer is on standby status (ready to print), the LCD interface will display "Ready" on screen. You can only print on this "Ready" status.

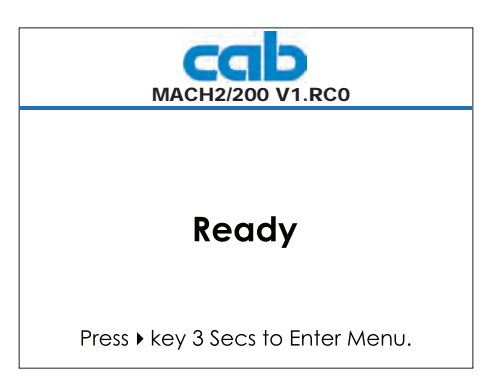

If there is any printers error, the LCD screen will display the error screen to show the type of error. You can fix the error according the notice.

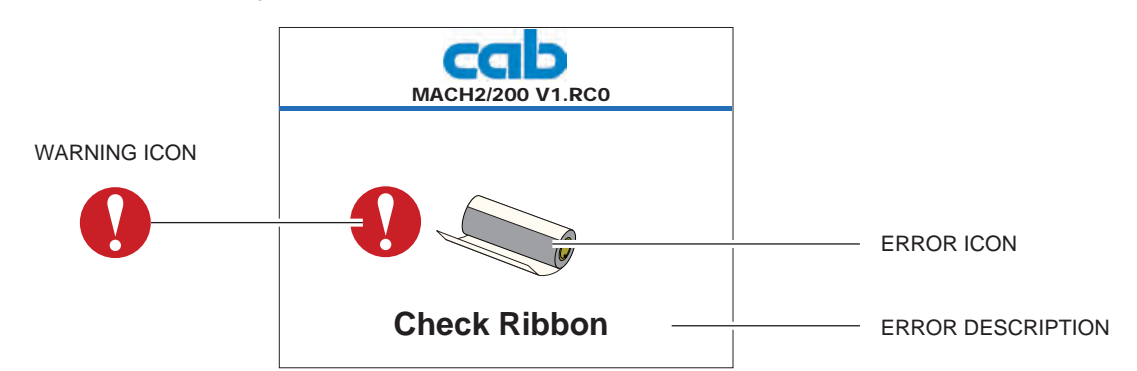

#### **Icon Definition**

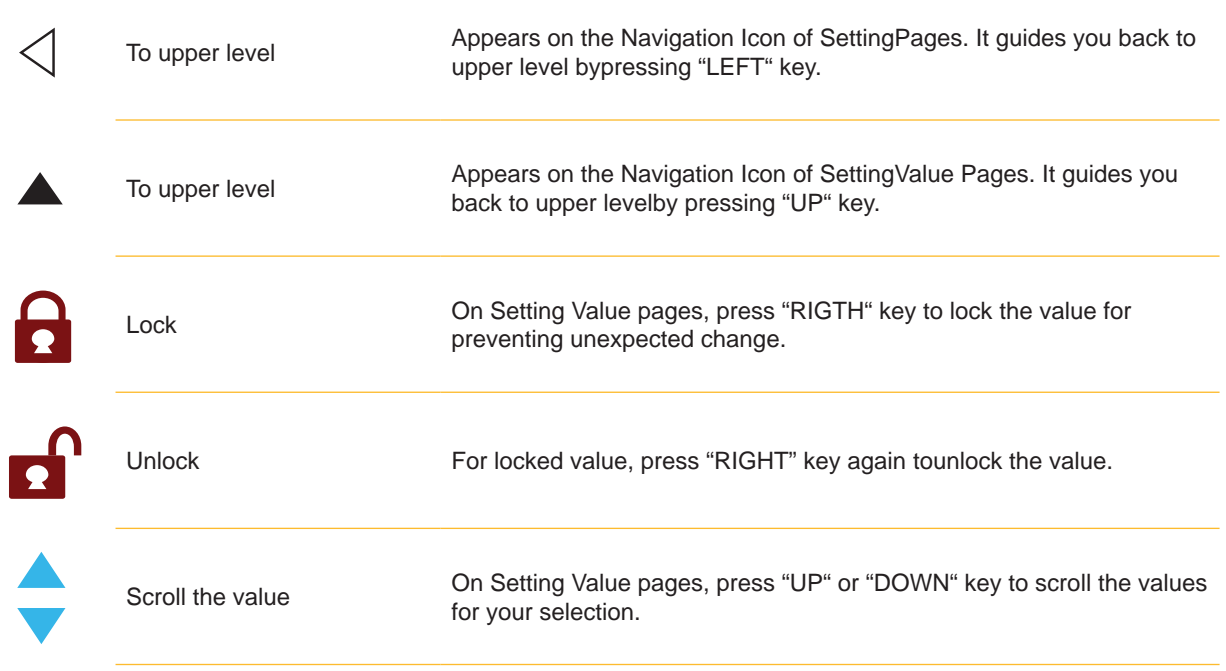

### <span id="page-22-0"></span>**6 [Printer Setting and Control](#page-20-1) 23**

### **Getting Started**

Press the POWER button to turn on the printer, and the START UP SCREEN appears.

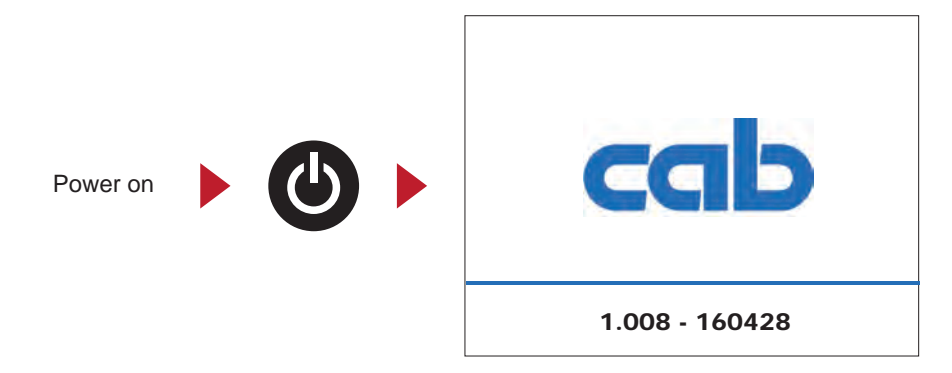

If the printer is on "ready to print" status, the LCD screen should display the message "Ready" on the screen.

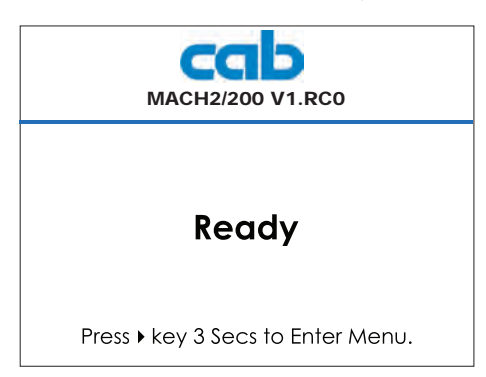

Please keep pressing ▶ button and wait for the timer to be filled, then the LCD interface will enter into the MAIN PAGE for SETTING MODE. You can make various setting functions in SETTING MODE.

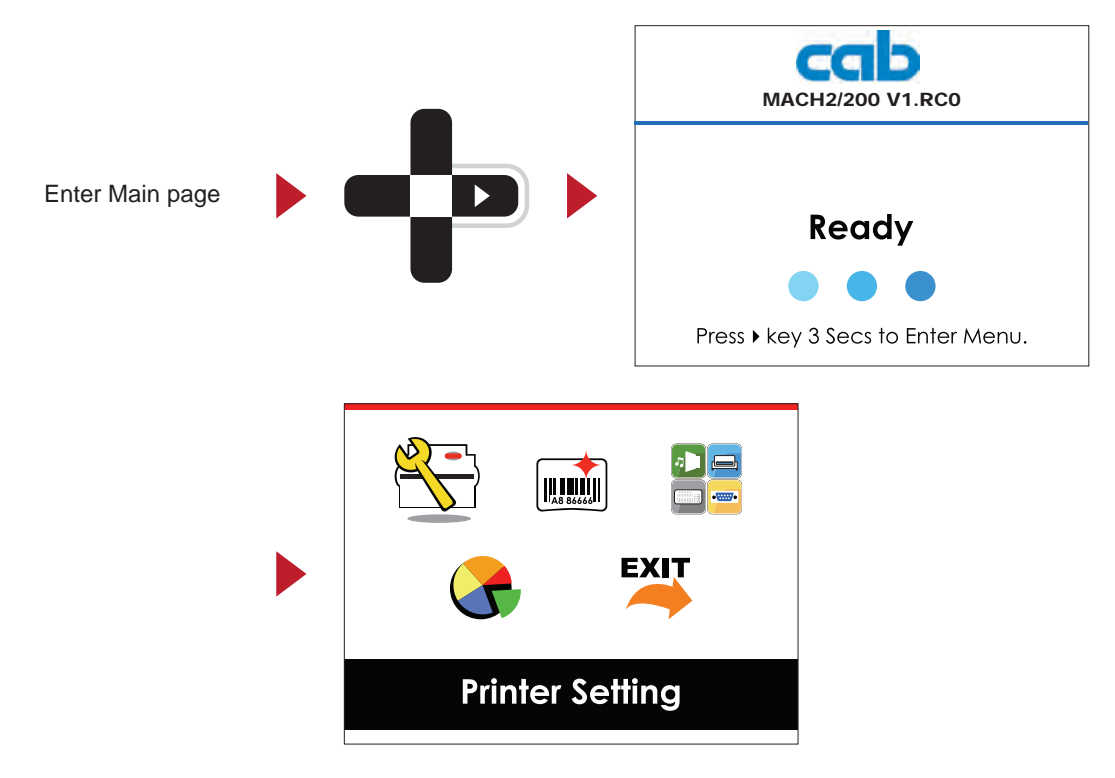

## **24 6 [Printer Setting and Control](#page-20-1) 24**

#### **Operations on Setting Page**

On MAIN PAGE, press  $\triangleright$  or  $\triangleleft$  button to move the cursor and select the functions.

Select a designated function and press FEED button, you will enter the SETTING PAGES for the function.

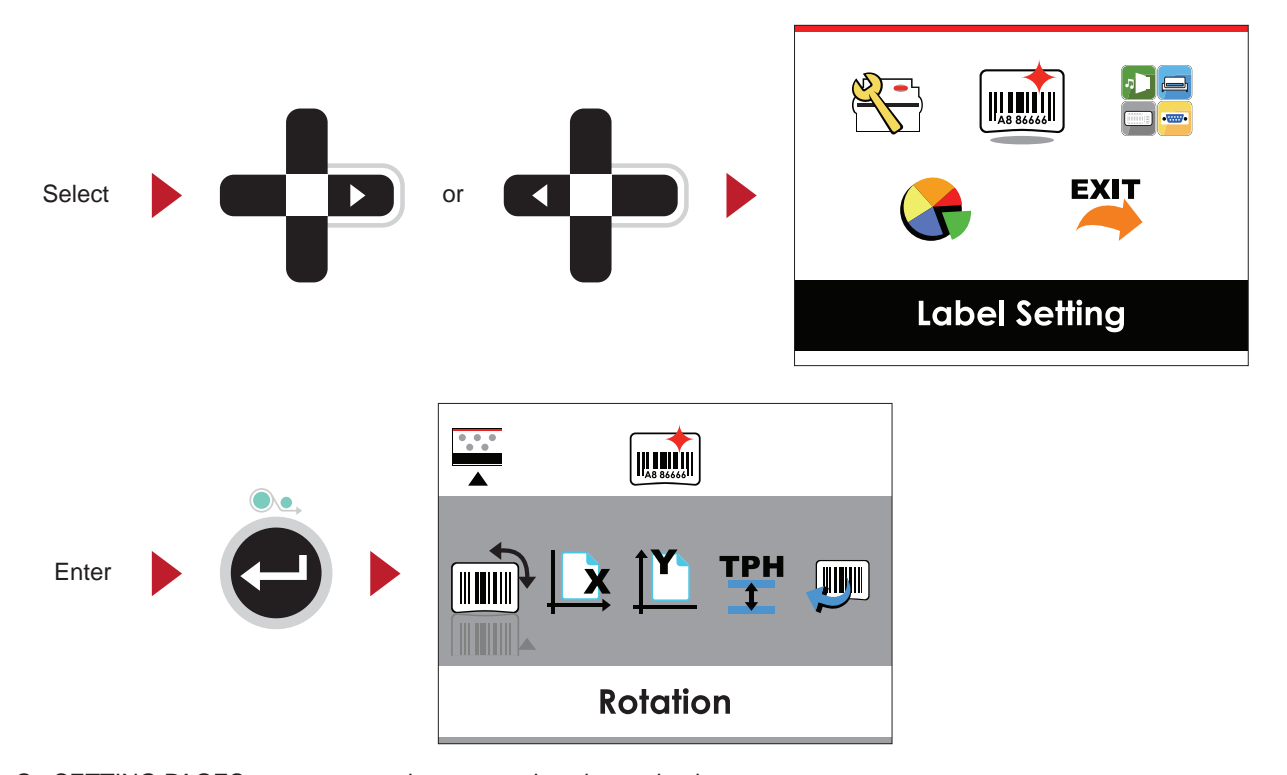

On SETTING PAGES, press  $\triangleright$  or  $\triangleleft$  button to select the setting items. Select a designated function and press FEED button, you will enter the SETTING VALUE PAGES for the function.

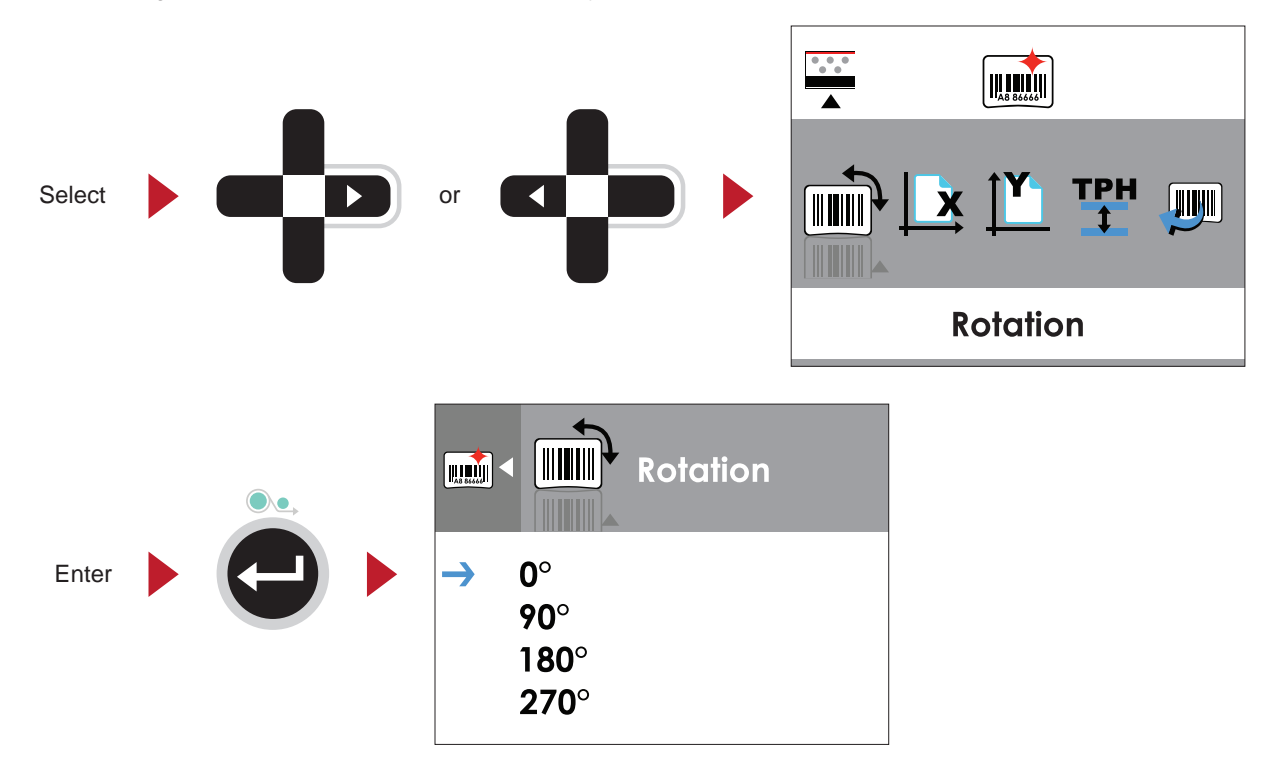

**6 [Printer Setting and Control](#page-20-1) 25** On SETTING VALUE PAGES, press ▲ or ▼ dbutton to change the setting values.

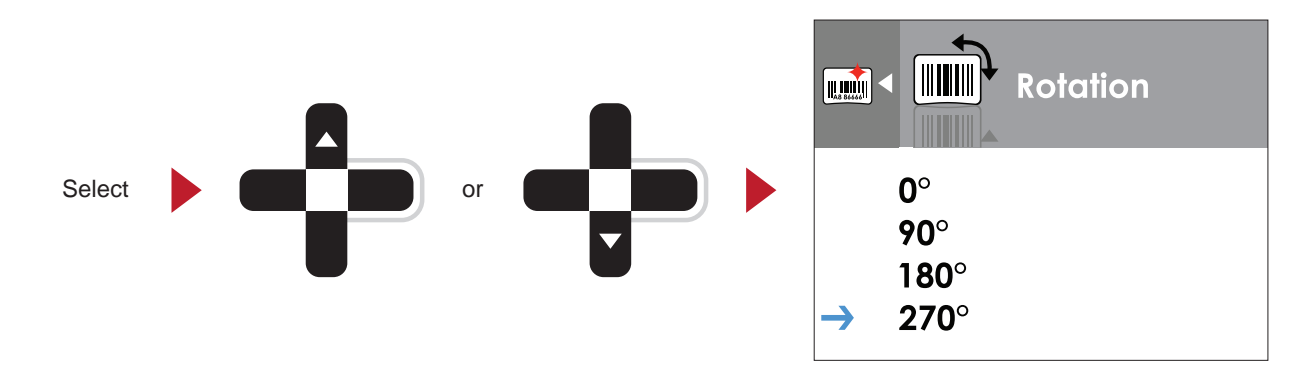

Press FEED button will apply the setting value you just selected, and the red tick will appear to mark the value.

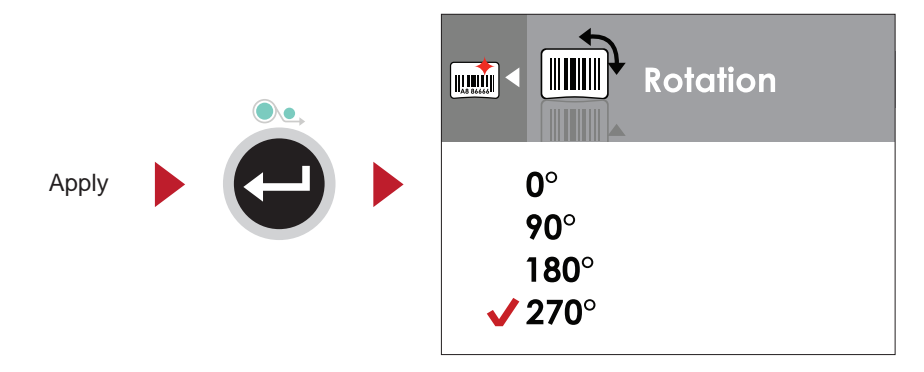

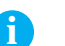

**i Note! The blue arrow indicates the value you are selected.**

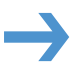

**The red tick indicates that the selected value is applied now.**

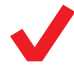

## **26 6 [Printer Setting and Control](#page-20-1) 26**

#### **Exit from Current Page to Ready Status**

The icon on top-left corner displays the capture of upper level screen and also guides you back to upper level with left or up arrow.

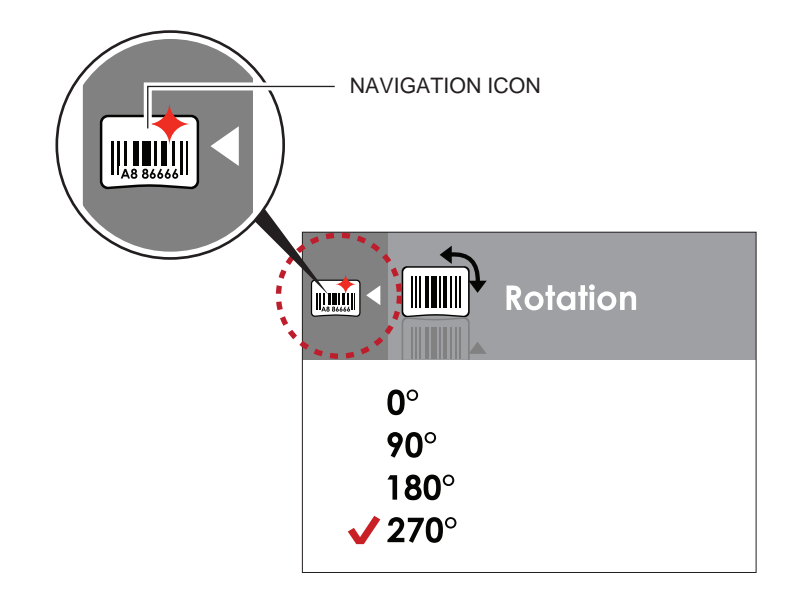

On SETTING VALUE PAGES, press < button will go back to the upper level screen.

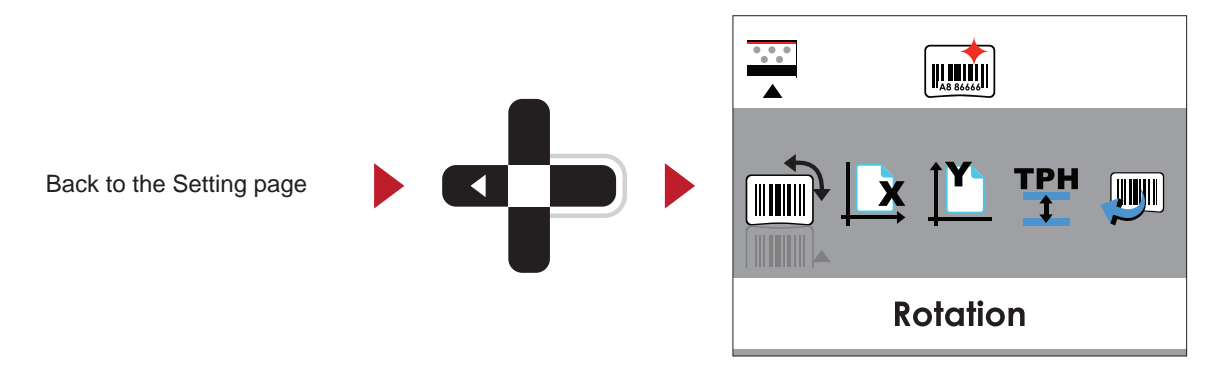

On SETTING PAGES, press  $\blacktriangle$  button will go back to the MAIN PAGE screen.

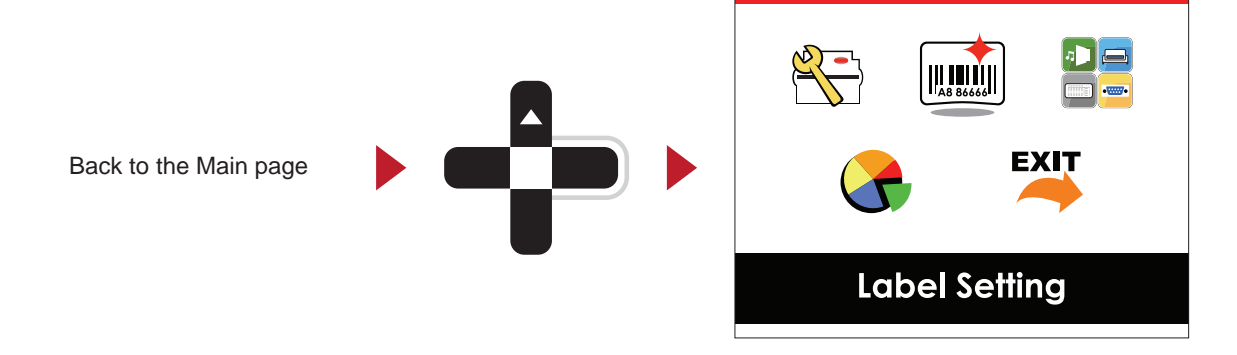

## <span id="page-26-0"></span>**6 [Printer Setting and Control](#page-20-1) 27**

On MAIN PAGE select Symbol EXIT and press the FEED button. The printer now displays again the status "Ready".

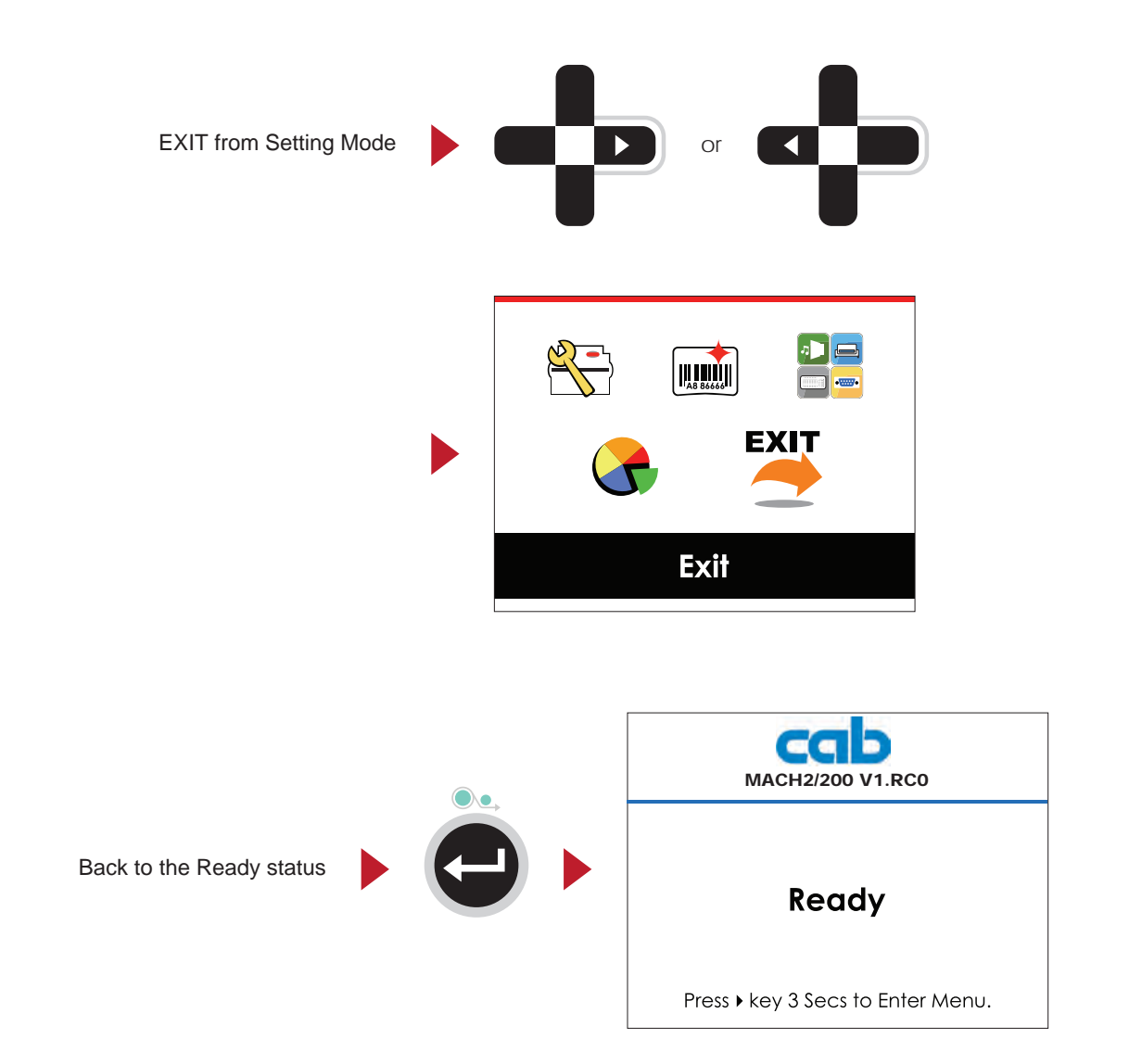

## <span id="page-27-0"></span>**28 6 [Printer Setting and Control](#page-20-1) 28**

## **6.3 Ethernet Setting**

#### **Operations on Setting Page**

On MAIN PAGE press  $\triangleright$  or  $\triangleleft$  button to move the cursor and select the functions. Select a designated function and press FEED button, you will enter the SETTING PAGES for the function.

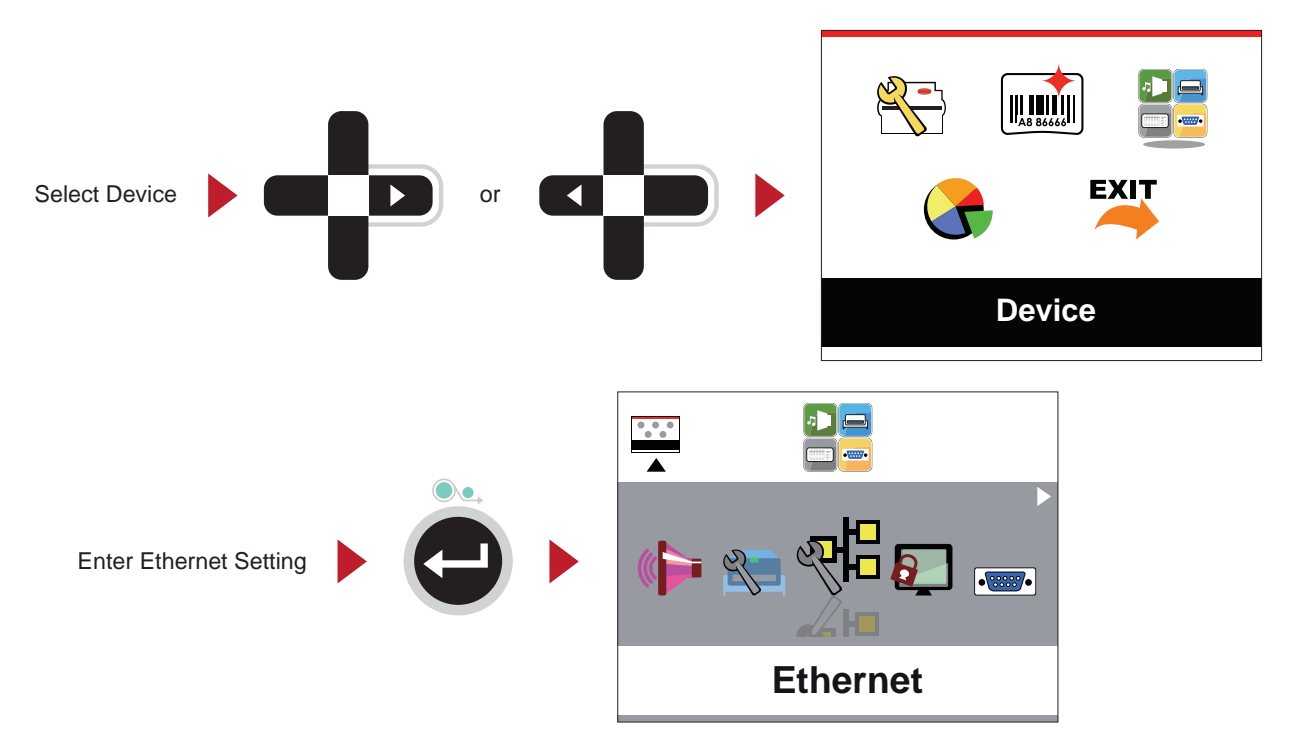

On Ethernt Setting PAGE press  $\blacktriangleright$  or  $\blacktriangleleft$  button to select the setting items.

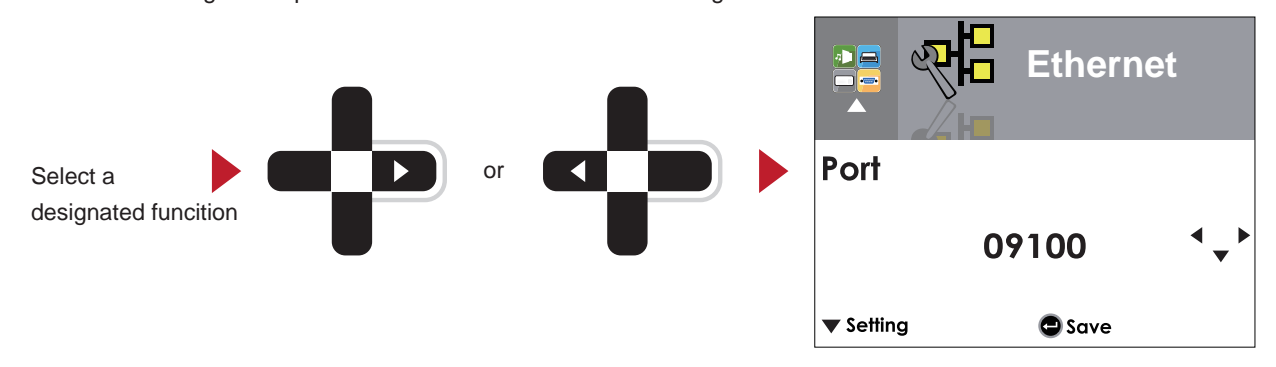

Select DHCP and press FEED button, you will be able to setup DHCP function.

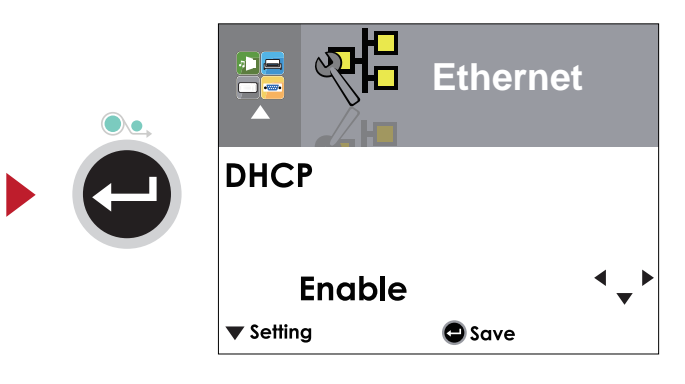

## **6 [Printer Setting and Control](#page-20-1) 29**

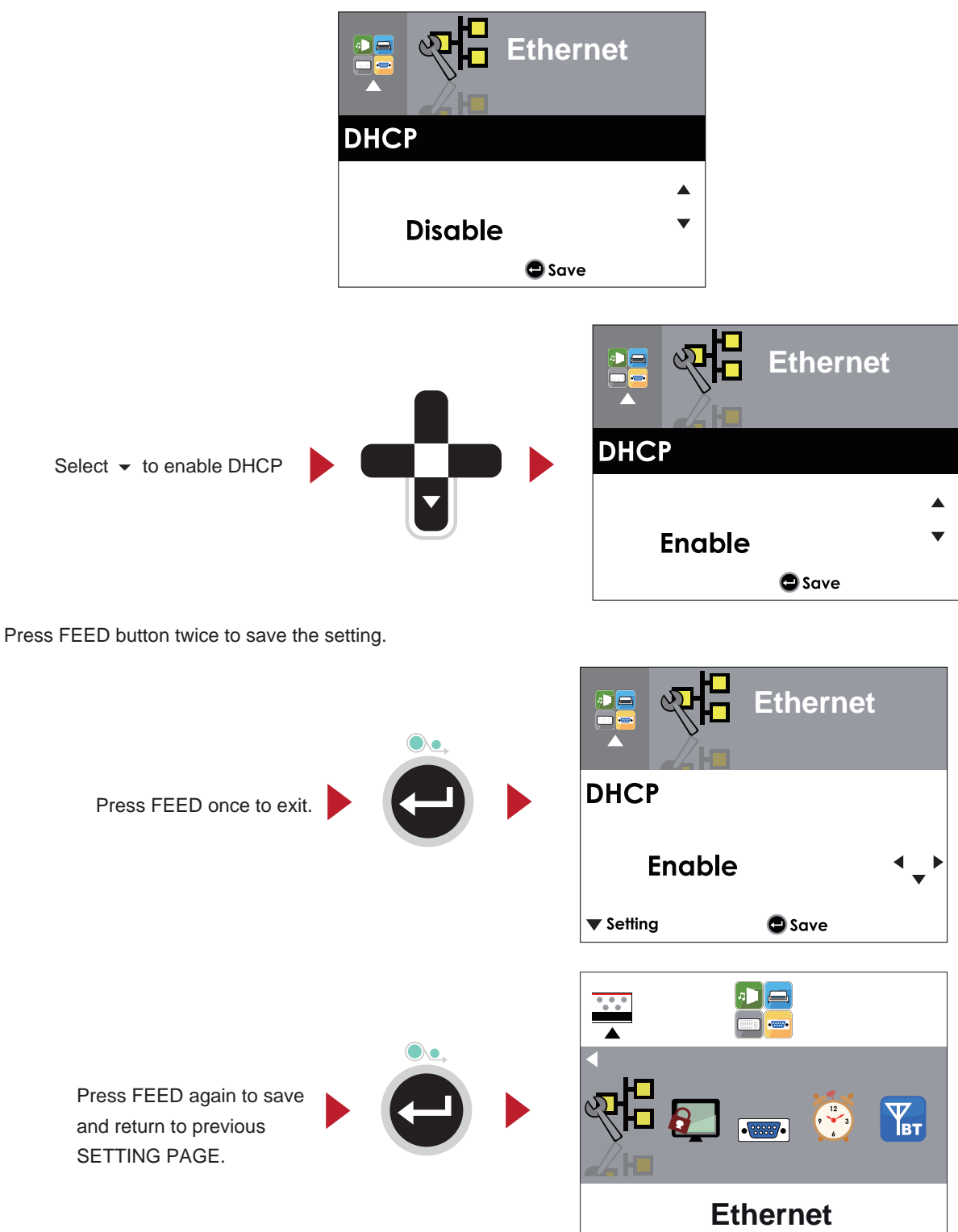

The default of DHCP is Disable. Press  $\blacktriangle$  or  $\nabla$  button to change the setting values.

## <span id="page-29-0"></span>**30 6 [Printer Setting and Control](#page-20-1) 30**

### **6.4 LCD Password**

#### **Operations on Setting Page**

On MAIN PAGE, press  $\triangleright$  or  $\triangleleft$  button to move the cursor and select the functions.

Seclect a designated function and press FEED button, you will enter the SETTING PAGE for the function.

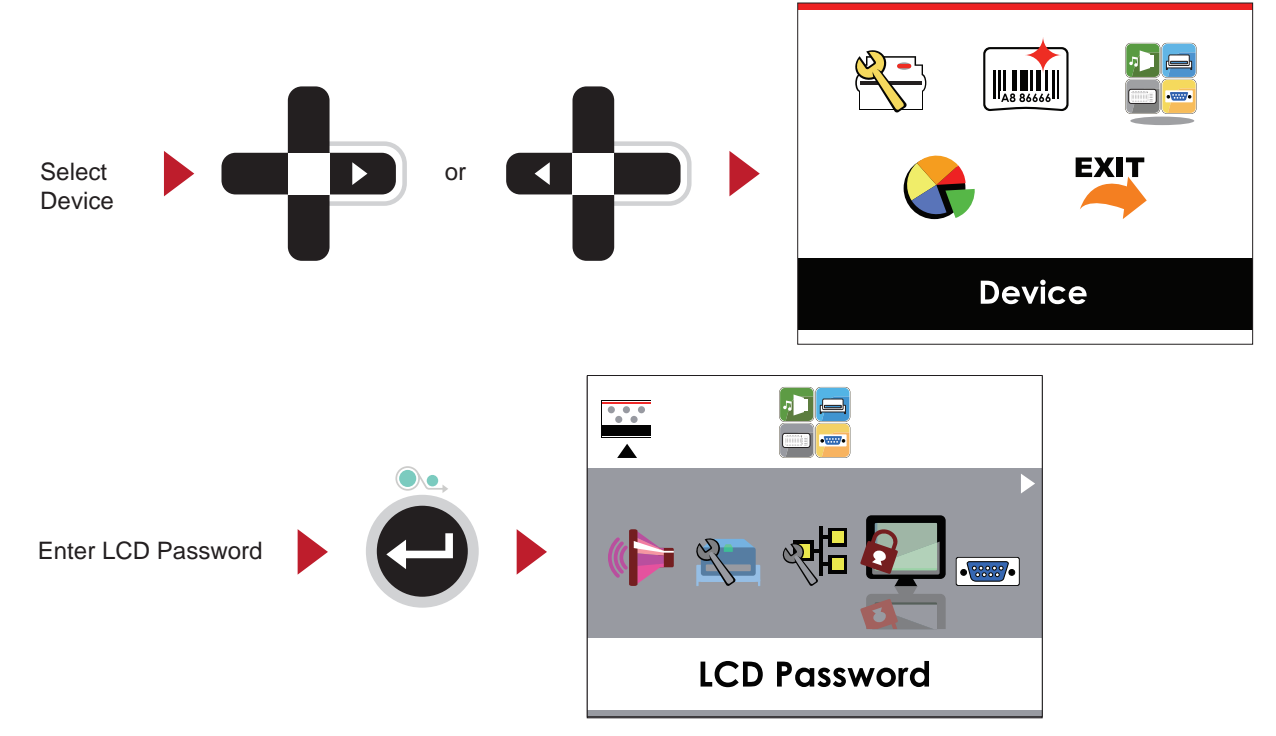

The default of LCD Setting is Disable.

Press  $\triangle$  or  $\blacktriangledown$  button to change the setting values.

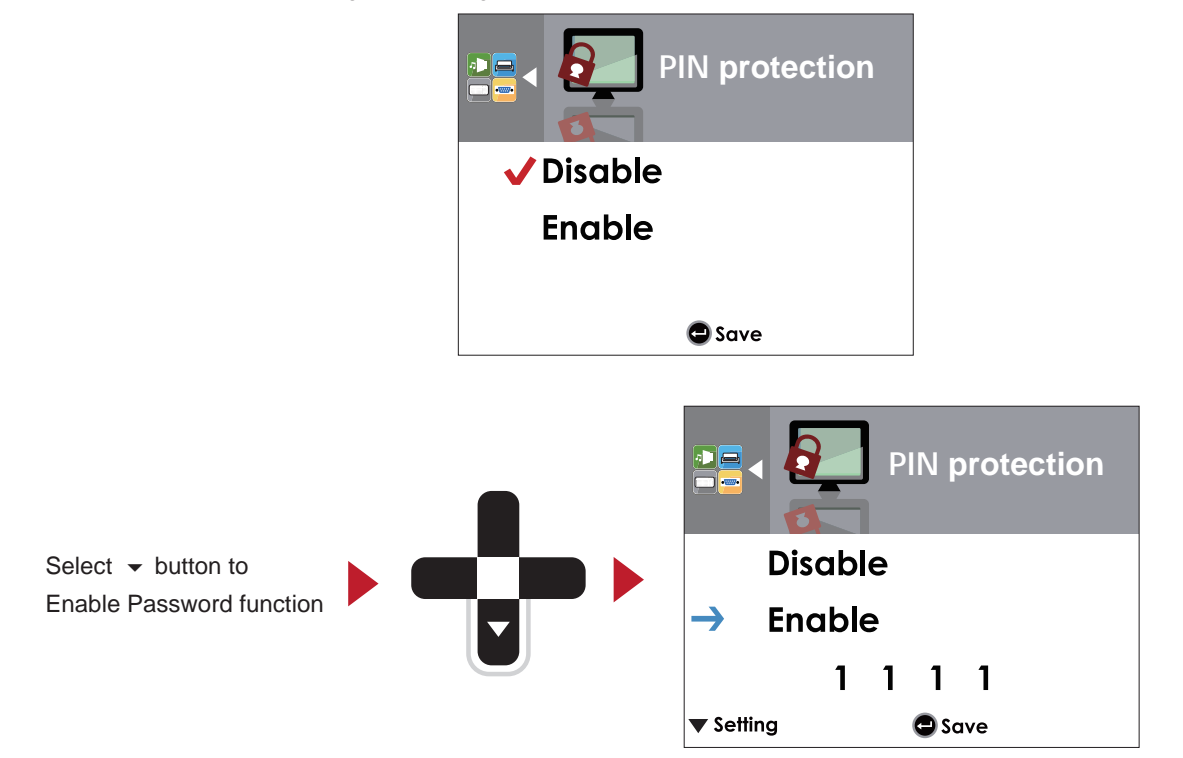

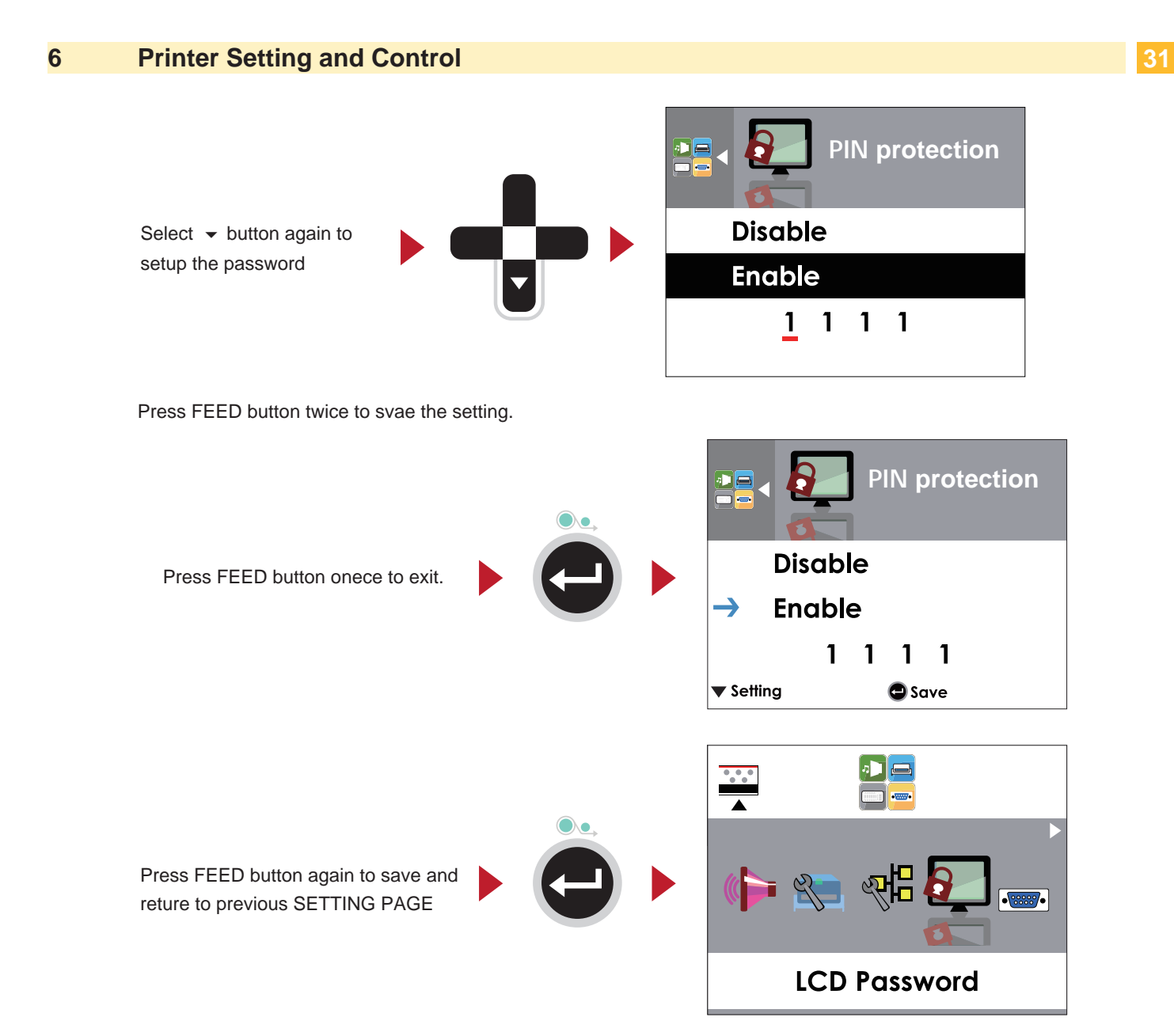

## <span id="page-31-0"></span>**32 6 [Printer Setting and Control](#page-20-1) 32**

## **6.5 LCD Interface – Function**

**Main Page**

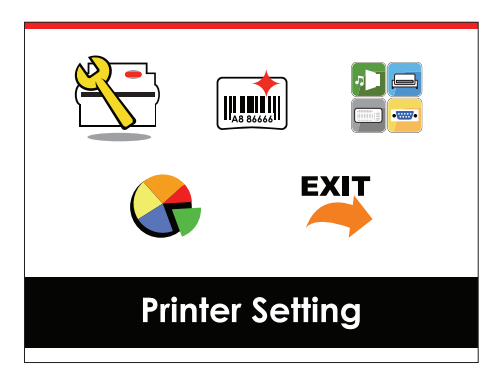

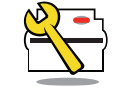

Setting items for printer, ex. Printing speed, heat level. Also includes a Printing Wizard for your ease of printing.

Printer Setting

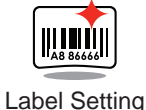

Setting items for printing label, ex. Rotation, Printing position offset.

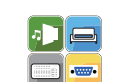

Option modules and connection port settings.

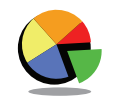

Device

Self-Diagnose functions for printer, ex. TPH testing, self-test page printing.

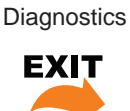

Exit

Exit from Setting Mode.

Table 2 Symbols on Main Page

# <span id="page-32-0"></span>**6 [Printer Setting and Control](#page-20-1) 33**

### **Setting Items in Setting Mode**

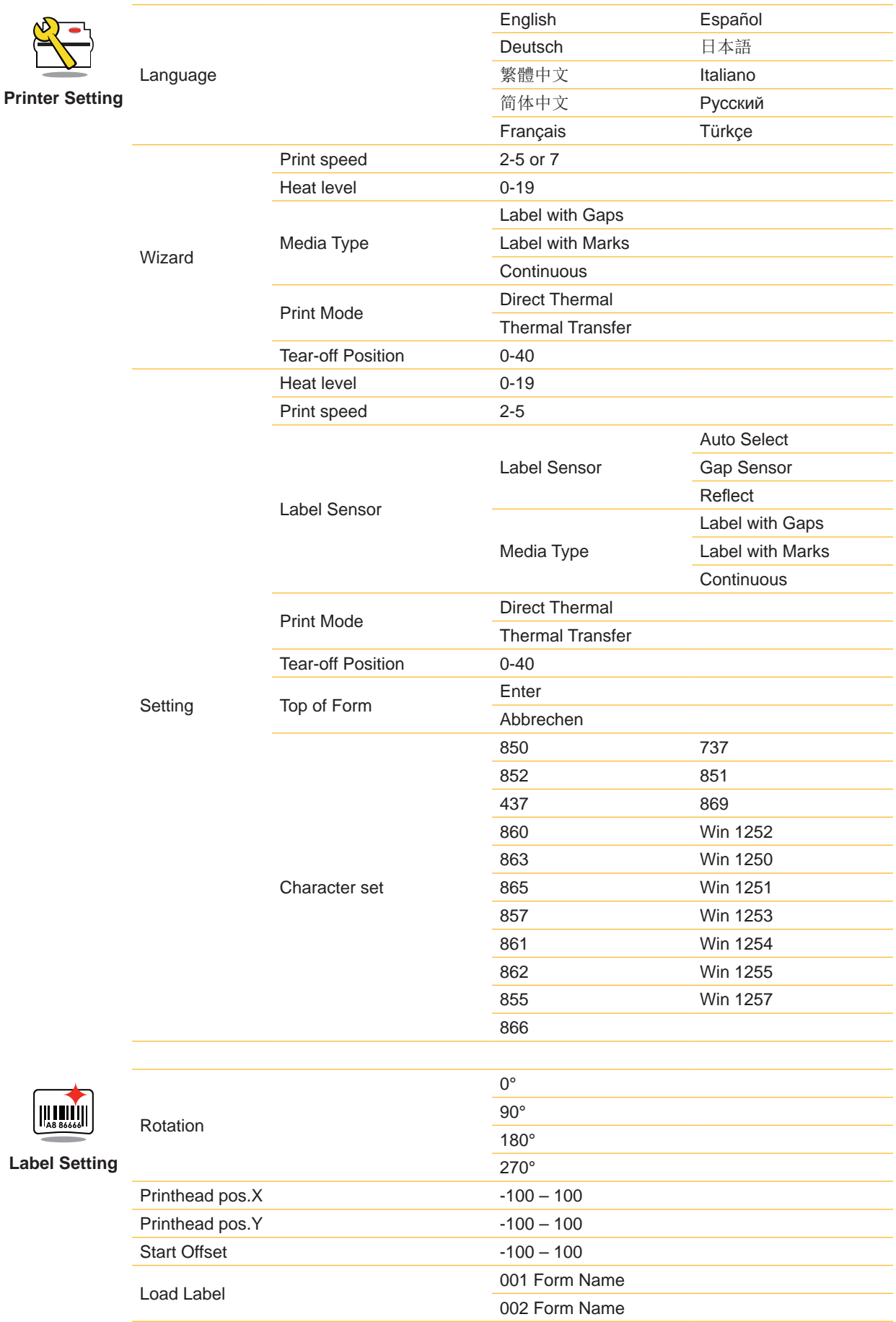

# **34 6 [Printer Setting and Control](#page-20-1) 34**

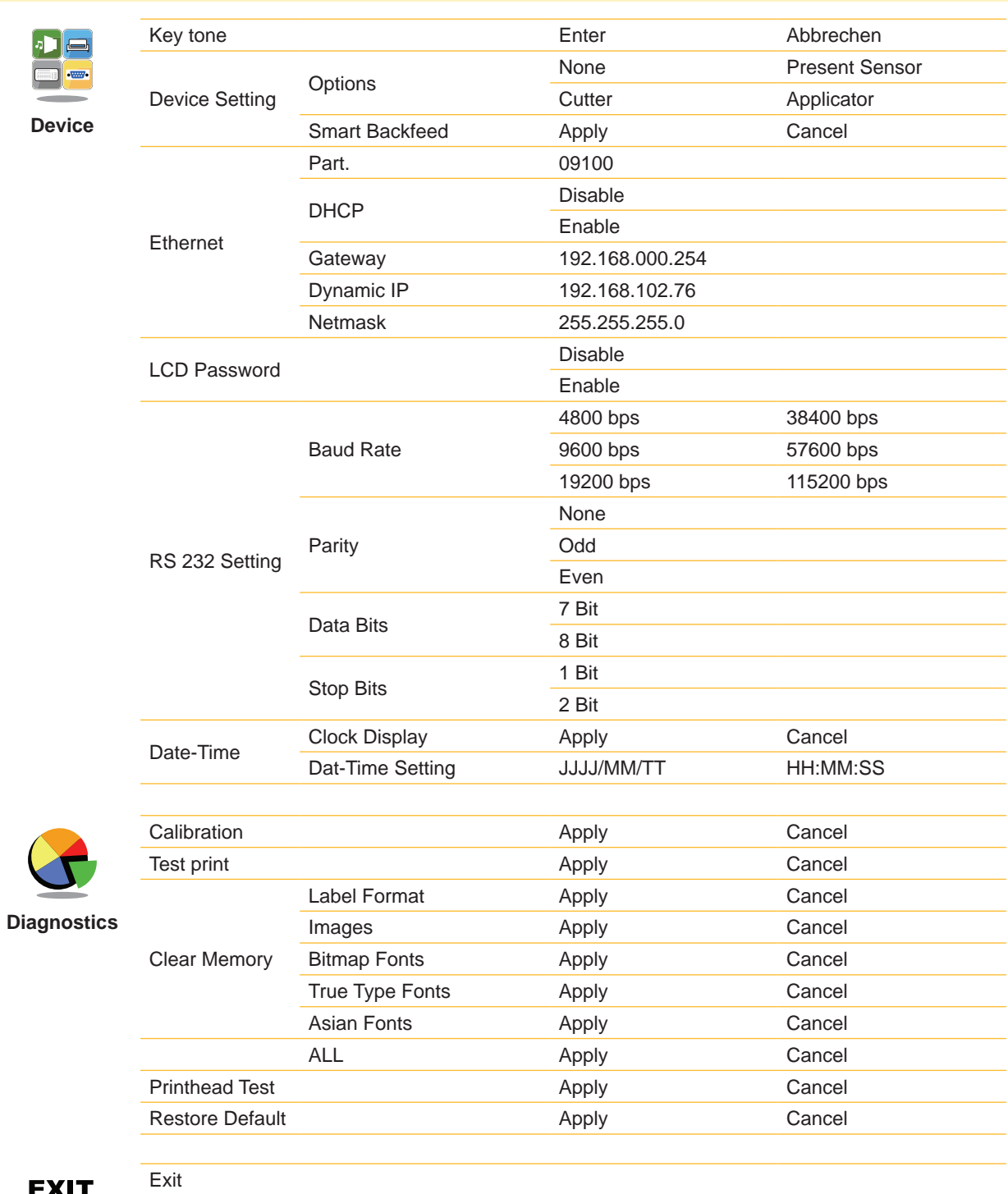

**EXIT** 

**Exit**

Table 3 Setting Items in Setting Mode

## <span id="page-34-0"></span>**6 [Printer Setting and Control](#page-20-1) 35**

## **6.6 Label Calibration and Self Test**

#### <span id="page-34-1"></span>**Label Calibration**

The printer can automatically detect and store label height.

That means the host computer does not need to transmit the label height to the printer.

#### **Self Test**

Self-test function lets you check whether the printer is functioning normally.

Here is how you run the label size calibration and self test.

- 1. Check that the label stock is loaded correctly.
- 2. Turn off the printer.
- 3. Turn the printer on again, keeping the FEED button pressed. When the LCD display shows "Ready", release the FEED button. The printer will now measure the label stock and store the label height.
- 4. Once the printer has successfully measured the label stock, it will print a self-test label.

The contents of a self-test printout are listed below.

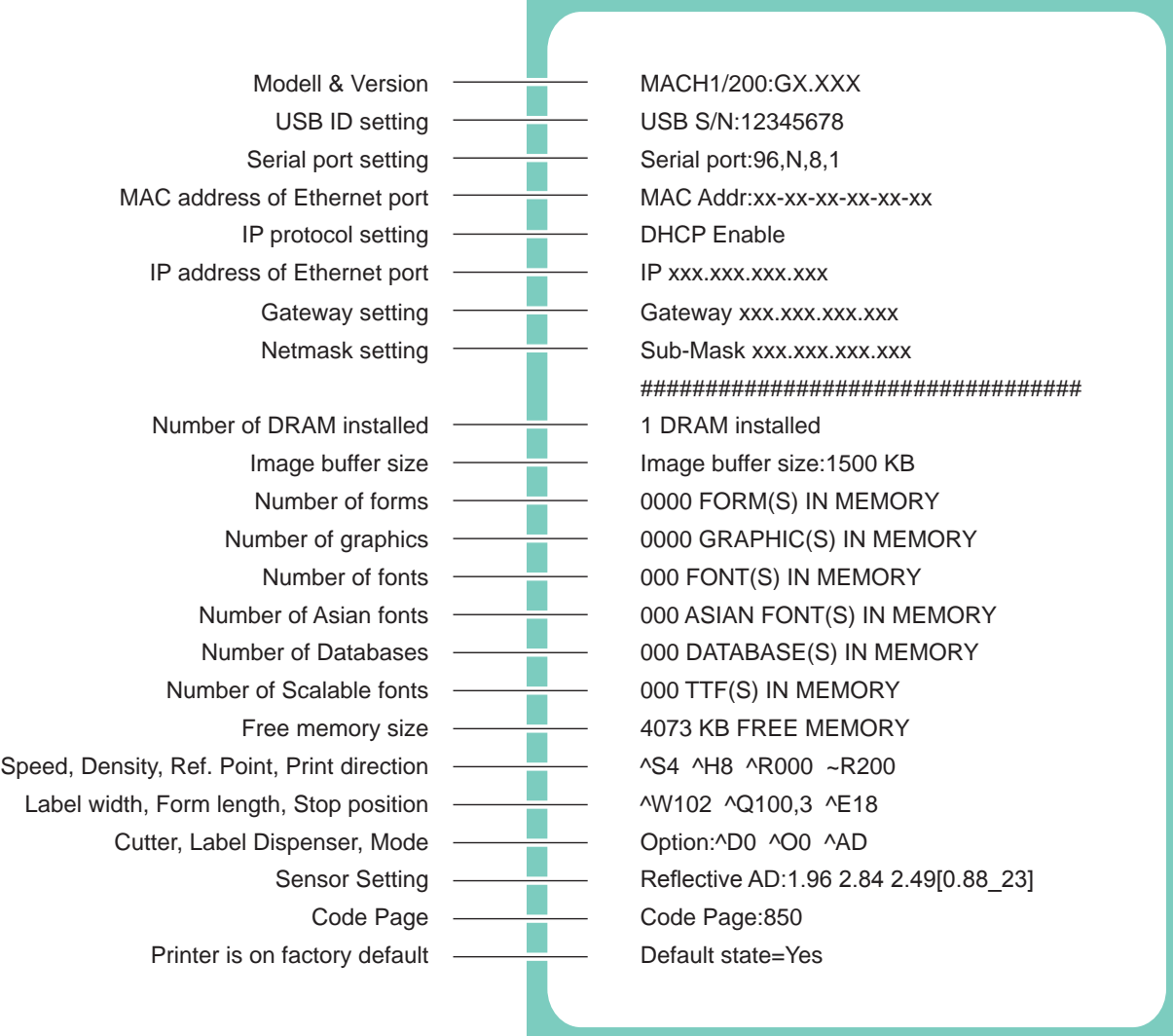

## <span id="page-35-0"></span>**36 6 [Printer Setting and Control](#page-20-1) 36**

**Label Calibration Button**

**i Note! A hardware button to make a Label Calibration while printer encountering ''Media Error'' during the cases**  when first-time printer start up or change label or ribbon to another type, such as change using gap label to **continuous or black mark labels.**

**Press C-button for 2 seconds, it will make an auto-sensing to calibrate the label and ribbon's parameters.**

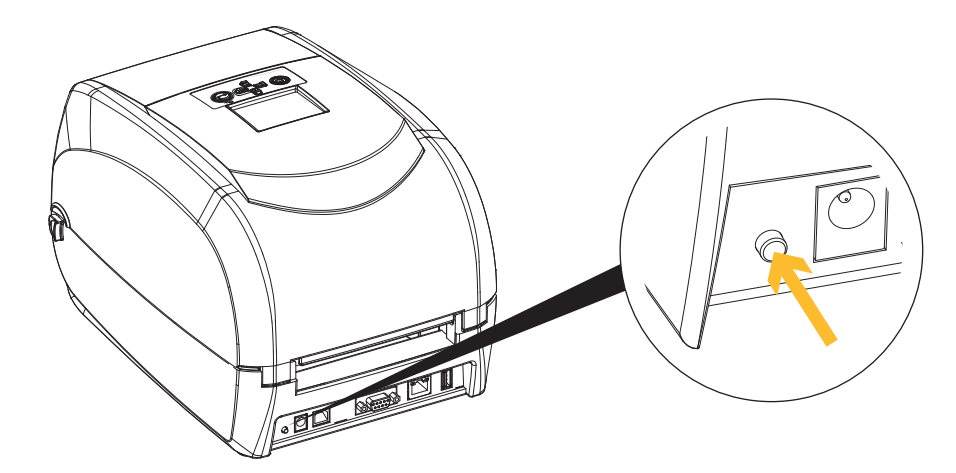

Fig. 20 Label Calibration Button

## <span id="page-36-0"></span>**7 Maintenance 37**

**i Note! The printer does not require any maintenance.**

<span id="page-36-1"></span>**Apart from consumables (ribbon / label stock), no mechanical components have to be set up or changed in order to operate the device.**

### **7.1 Cleaning**

### **7.1.1 General Cleaning Information**

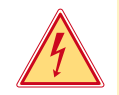

#### **Danger!**

**Risk of death via electric shock!**

Disconnect the printer from the power supply before performing any maintenance work.

The printer requires very little maintenance.

It is important to clean the thermal printheads regularly. This guarantees a consistently good printed image and plays a major part in preventing premature wear of the printhead.

Otherwise, the maintenance is limited to monthly cleaning of the device.

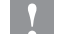

**! Attention! The printer can be damaged by aggressive cleansers.**

- ▶ Do not use abrasive cleaners or solvents for cleaning the external surfaces or modules.
- 1. Remove dust and paper fluff from the print area with a soft brush or vacuum cleaner.
- <span id="page-36-2"></span>2. The cover of the printer can be cleaned with a standard cleanser.

#### **7.1.2 Cleaning the Print Head**

Dirt on the print head or ribbon, or glue residue from the label stock may result in inadequate print quality. The printer cover must therefore always be closed during printing. Keeping dirt and dust away from the paper or labels ensures a good print quality and a longer lifespan of the print head.

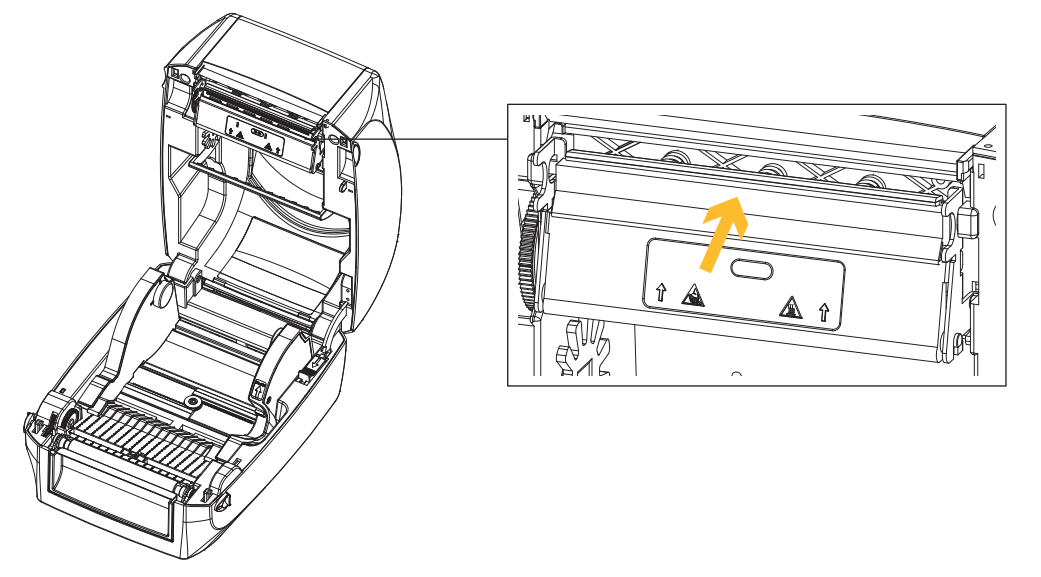

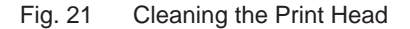

**! Attention! Printheads can be damaged!**

- ▶ Do not use sharp or hard objects to clean the printheads.
- X **Do not touch protective glass layer of the printheads with fingers.**

## <span id="page-37-0"></span>**38 7 [Maintenance](#page-36-1) 38**

## **! Attention!**

**Risk of injury from the hot printhead lines.**

Ensure that the printheads have cooled down before starting cleaning.

#### **Cleaning Steps**

- 1. Turn off the printer.
- 2. Open the printer cover.
- 3. Remove the ribbon.
- 4. To remove any label residue or other dirt from the print head (see arrow), please use a soft lint-free cloth dipped in alcohol.

### **7.2 Error Alerts**

In the event of a problem that prevents normal functioning of the printer, you will see an error message on LCD screen and hear some beep signals.

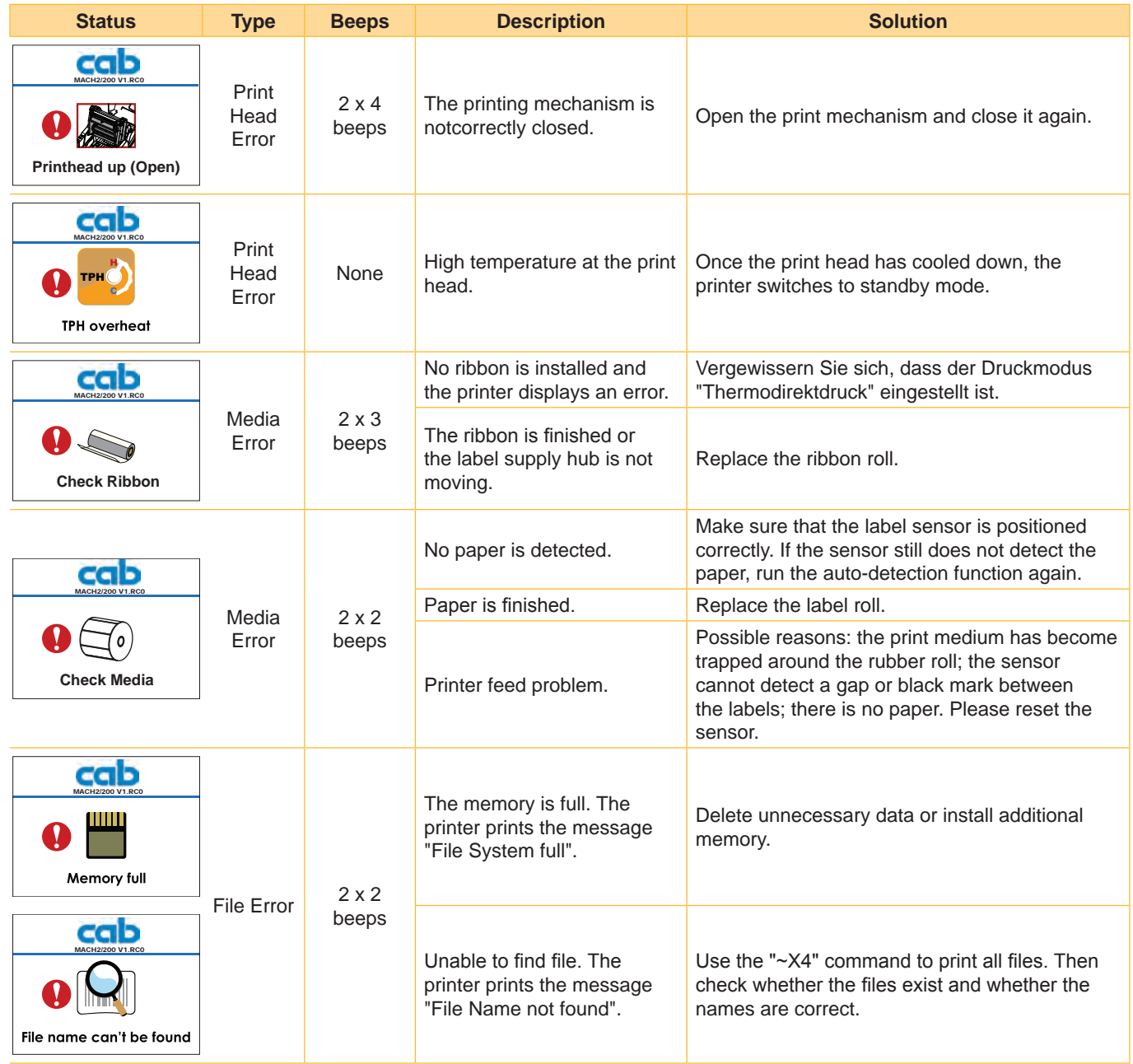

## <span id="page-38-0"></span>**7 [Maintenance](#page-36-1) 39**

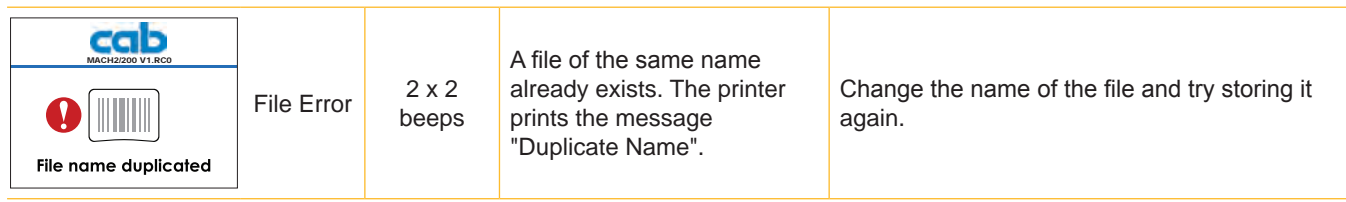

Table 4 Error Alerts

# **7.3 Troubleshooting**

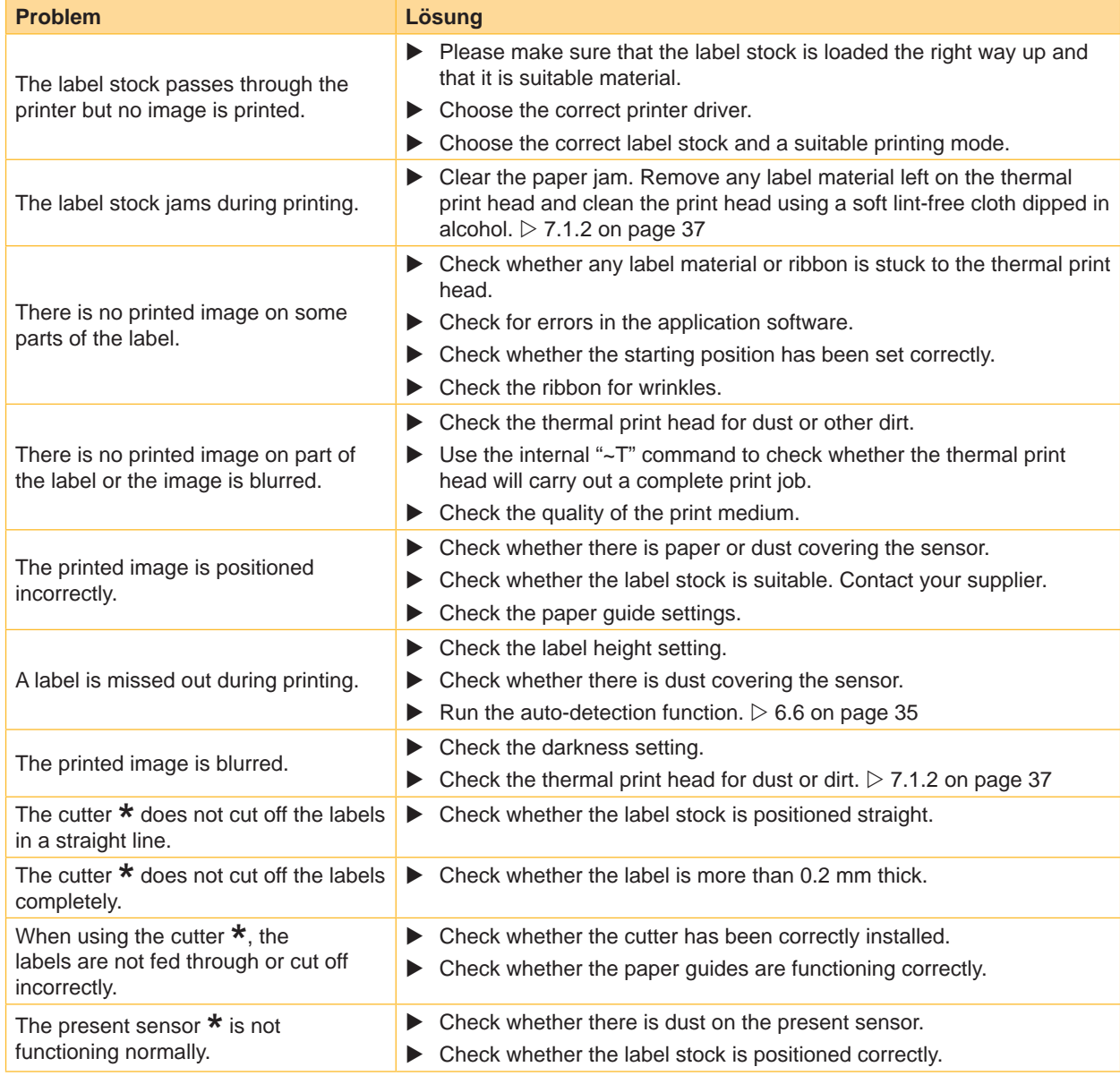

Table 5 Troubleshooting

**i Note! If any problems occur that are not described here, please contact your dealer.**

## <span id="page-39-0"></span>**40 8 Accessories 40**

## **8.1 Preparation Steps**

**i Note! The accessories, Present Sensor and cutter, can only be installed separately.**

<span id="page-39-2"></span><span id="page-39-1"></span>**They cannot be combined.**

#### **Open the Printer**

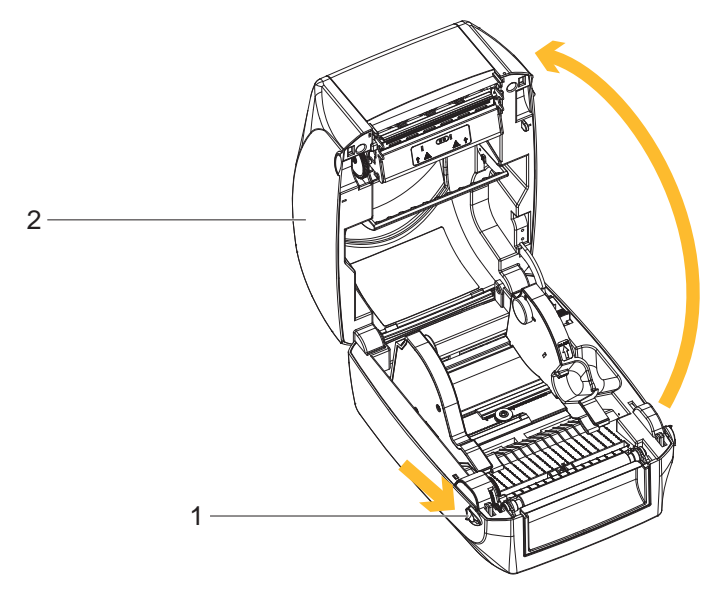

Fig. 22 Open the printer

- $\blacktriangleright$  Place the printer on a flat surface.
- $\blacktriangleright$  Pull the cover release catches (1) on both sides of the printer.
- $\blacktriangleright$  Raise the cover of the casing (2) and lock it into the catch.

#### **Remove the front cover**

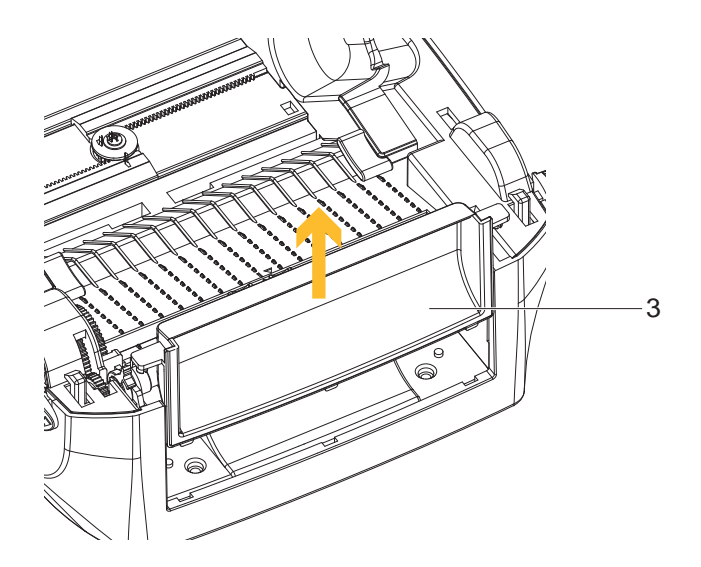

Fig. 23 Remove the front cover

 $\blacktriangleright$  Pull upward to remove the front cover (3).

## <span id="page-40-0"></span>**8 [Accessories](#page-39-1)**

#### **Remove the platen**

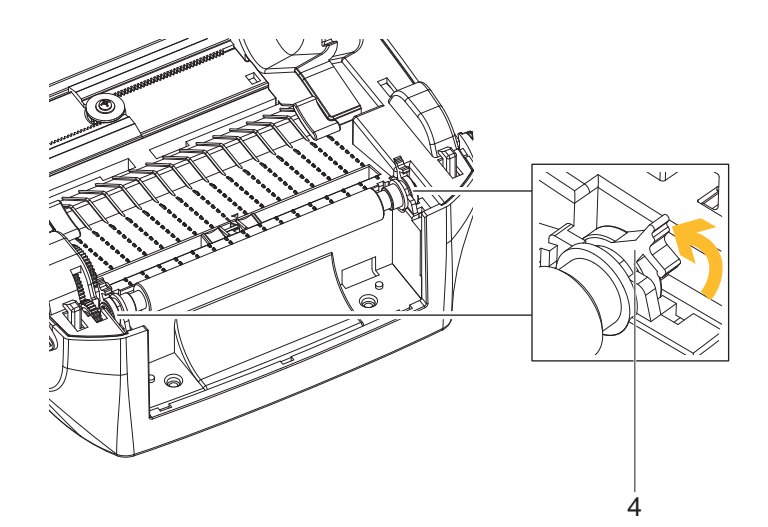

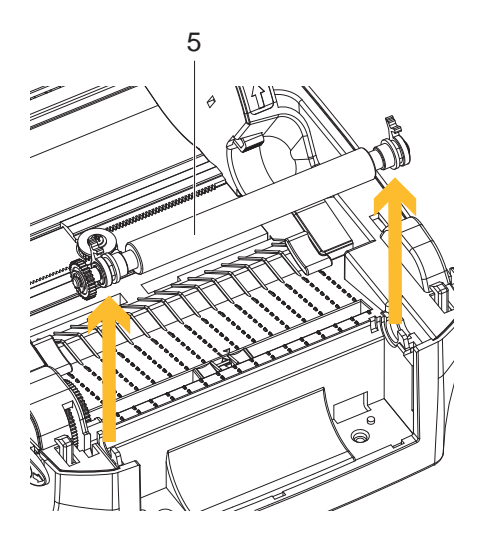

Fig. 24 Remove the platen

- $\blacktriangleright$  Lift up the release clips (4) on both sides of the platen (5).
- $\blacktriangleright$  Pull upward the platen (5).

**i R** Note!<br> **Load the ribbon and the label.** For further information  $\triangleright$  [4 on page 12](#page-11-1).

## <span id="page-41-0"></span>**42 8 [Accessories](#page-39-1) 42**

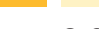

#### **8.2 Installing the Present Sensor**

**i Note! A label liner thickness of 0.006 mm ± 10% and a weight of 65 g/m2 ± 6% are recommended. The Present Sensor will take labels up to a max. width of 118 mm.**

**When using the Present Sensor, set the stop position (printer command ^E) to 13.**

**The Overview of the Label Dispenser**

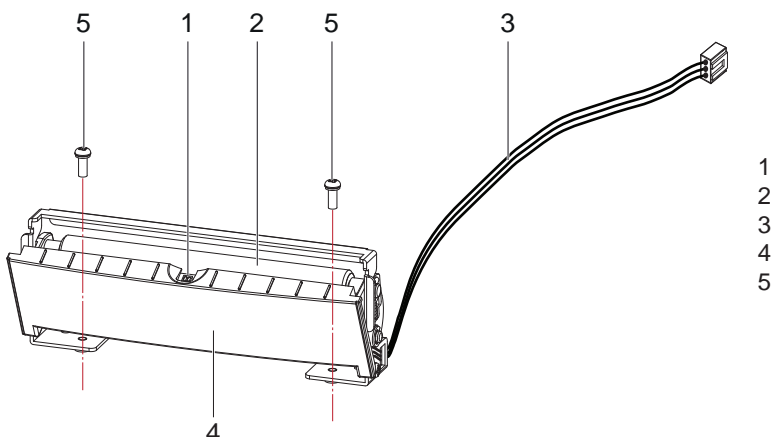

- 1 Paper sensor 2 Paper feed roller
- 3 Connection cable of Present Sensor
- 4 Cover
- 5 Screws (Set of 2)

Fig. 25 Overview of the Label Dispenser

#### **Preparation Steps**

## **i Note!**

**Please see the Section**  $\triangleright$  **[8.1 on page 40](#page-39-2) Preparation Steps to complete the preparation steps before installing the Present Sensor**

**Installing the Present Sensor**

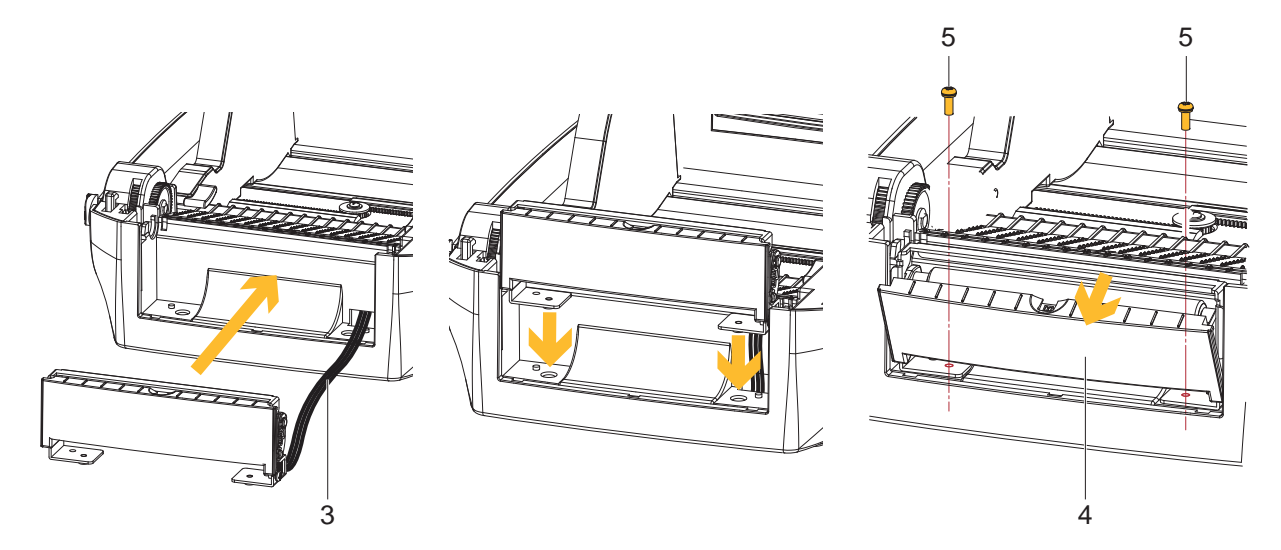

Fig. 26 Installing the Present Sensor

- 1. Pass the connection cable (3) through the slot of the printer.
- 2. Place Present Sensor to align both holes of screw at the printer.
- 3. Open the cover (4).
- 4. Tighten the screws (5).

<span id="page-42-0"></span>**8 [Accessories](#page-39-1)**

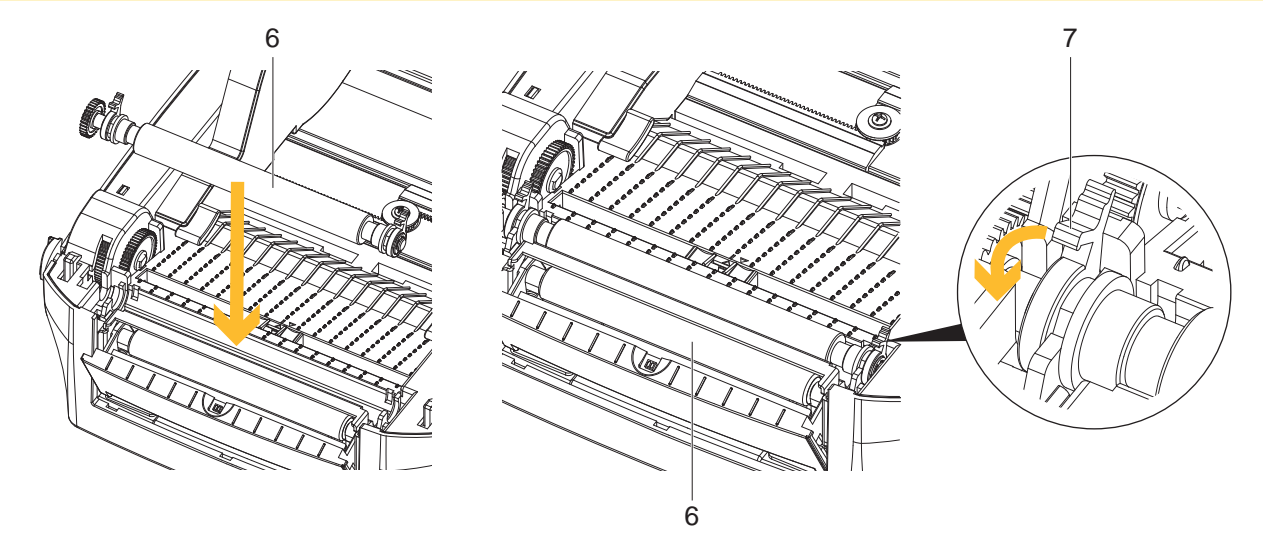

Fig. 27 Place the platen

- 5. Place the platen (6) back to the printer.
- 6. Lock the platen (6) with the clips (7) on both sides.

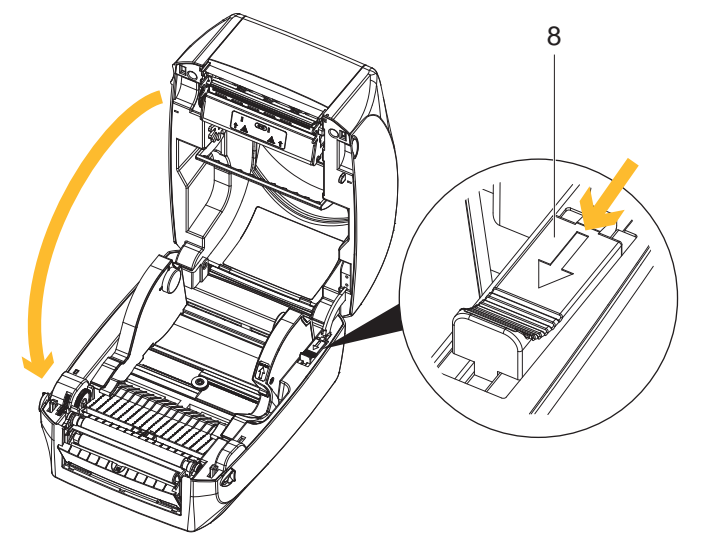

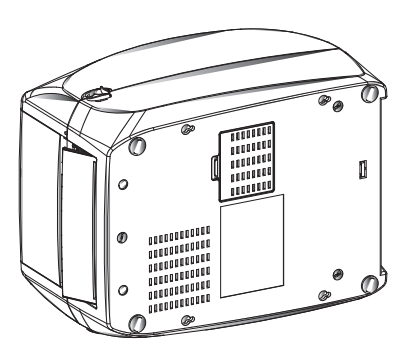

Fig. 28 Closing the and turning printer

- 7. Release catch for closing the printer cover (8) and close the printer.
- 8. Turn the printer upside down.

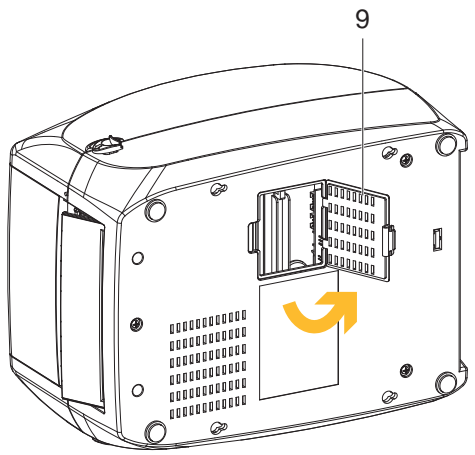

Fig. 29 Open the cover of module connection jacks

9. Open the cover of module connection jacks (9) on the bottom of printer.

**43**

<span id="page-43-0"></span>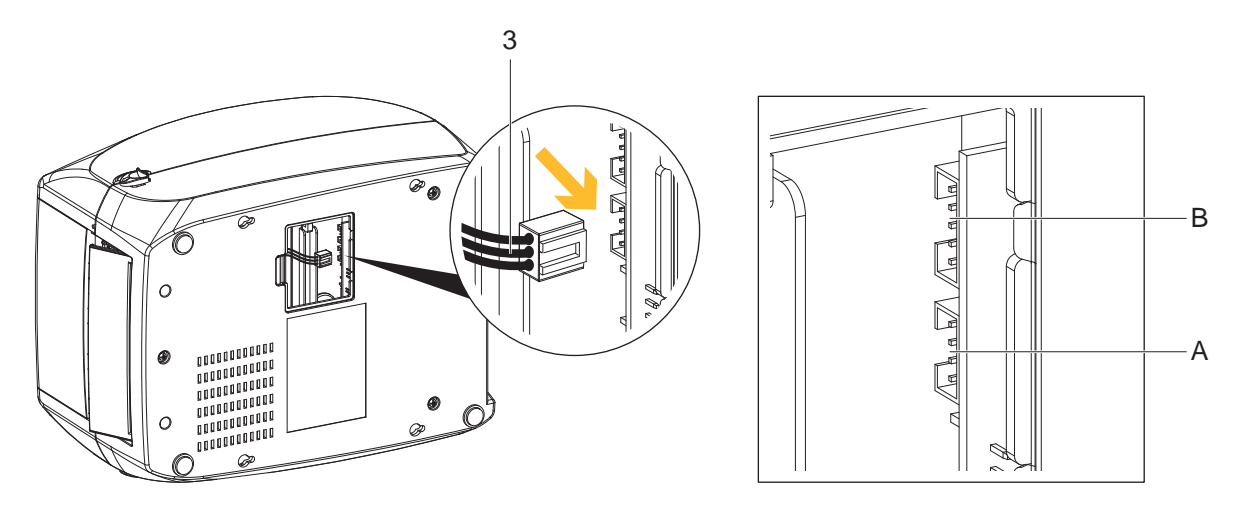

Fig. 30 Plug the connector

10. Plug the connector (3) fo the Present Sensor to the lower jack (A).

# **i Note! There are 2 jacks : the lower jack (A) for the Present Sensor, the upper jack (B) for the cutter.**

- 11. Close the cover of the module connection jacks on the bottom of the printer.
- 12. Turn back the printer into operating position.

#### **Loading Label Roll with the Present Sensor Module**

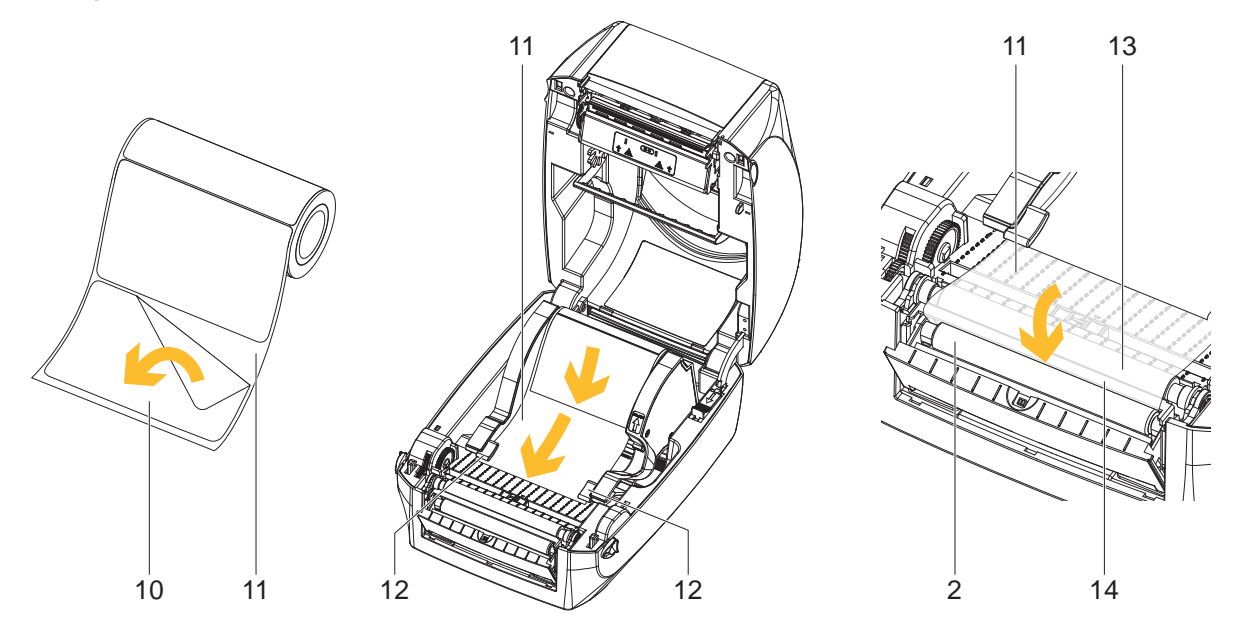

#### Fig. 31 Loading label roll

- 1. Remove the first label (10) from the label liner (11).
- 2. Open the printer and load the label roll  $\triangleright$  [4.3 on page 15](#page-14-1).
- 3. Feed the label stock (11) on both sides through the label guides (12).
- 4. Pull the label liner over the platen (13) and the steel (14).
- 5. Pull the label liner through the steel (14) and the paper feed roller (2) of the Present Sensor.

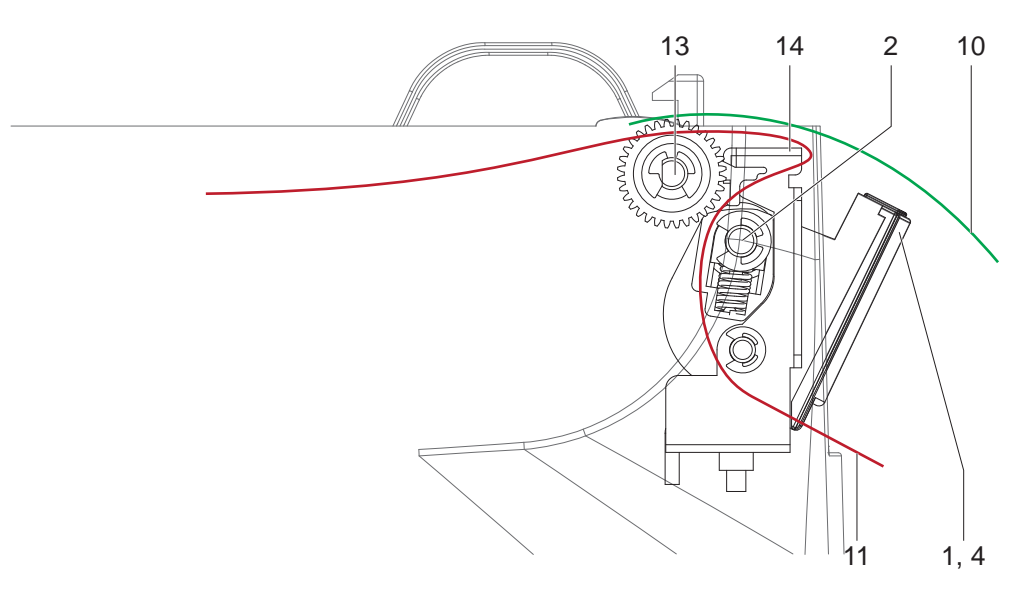

Fig. 32 Feeding path of label and liner

- 6. Push the label liner (11) forwards until it appears at the underside of the Present Sensor.
- 7. Detach two test labels (10), and feed them over the cover (4) with the paper sensor (1).

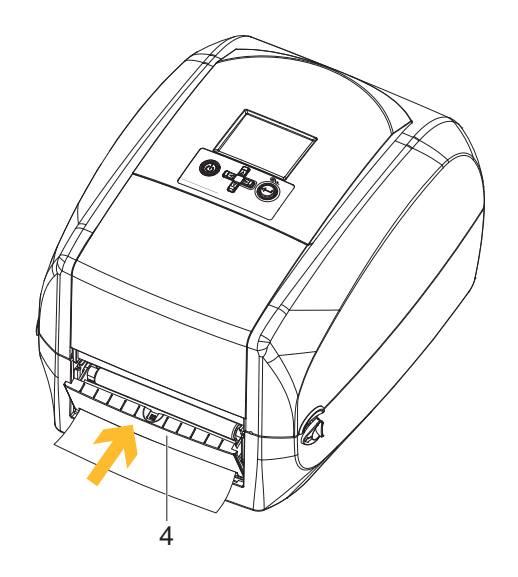

Fig. 33 Closing the cover

- 8. Release catch for closing the printer cover and close the printer.
- 9. Close the cover (4) of the Present Sensor.

#### <span id="page-45-0"></span>**Function Test**

- 1. Switch the printer on.
- 2. Press the FEED button (15).
- 3. Label is transported forwards and detached from the backing material.

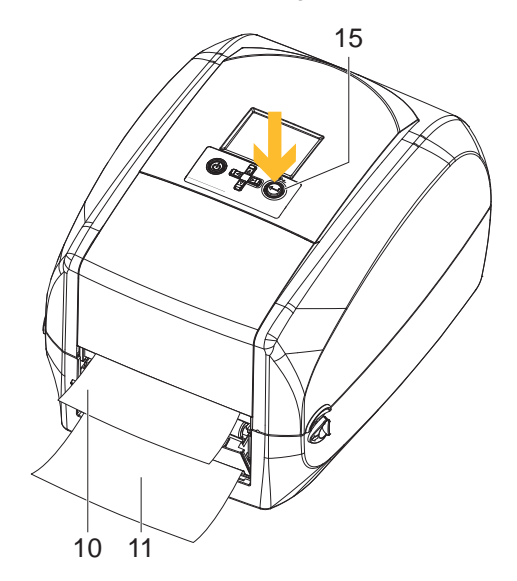

Fig. 34 Function of Present Sensor

### **i Note!**

**The label (10) will be peeled from the liner (11) while it passes through the Present Sensor. There is a paper sensor on the Present Sensor module. It will stop the printing if it is covered by label. Remove the last printed label and the printer will then continue to print next label.**

## <span id="page-46-0"></span>**8 [Accessories](#page-39-1) 47**

#### **8.3 Installing the Cutter**

**i Note! Do not use to cut adhesive labels! Glue residue will be left on the cutter blade and impair its functioning. You can cut paper with a max. width of 116 mm. Labels should be at least 30 mm high. We advise against using inside wound label stock.**

**With the cutter installed, set the stop position to 30, and the E value to 30.**

**The Overview of the Cutter**

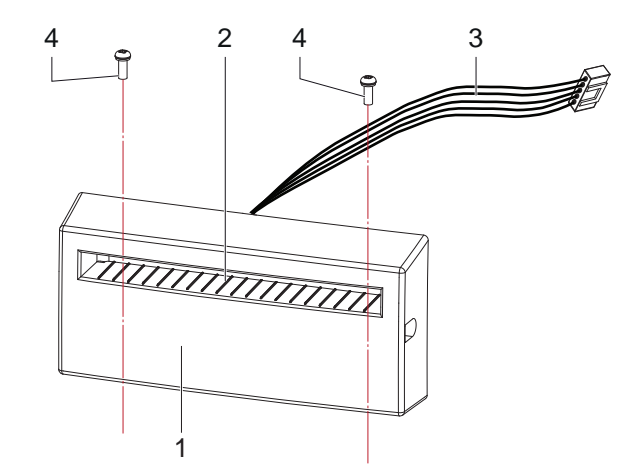

- 1 Cover
- 2 Feed-out slot
- 3 Connection cable of the Cutter
- 4 Screws (Set of 2)

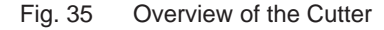

#### **Preparation Steps**

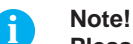

Please see the Section  $\triangleright$  [8.1 on page 40](#page-39-2) Preparation Steps to complete the preparation steps before **installing the Cutter.**

**Installing the Cutter**

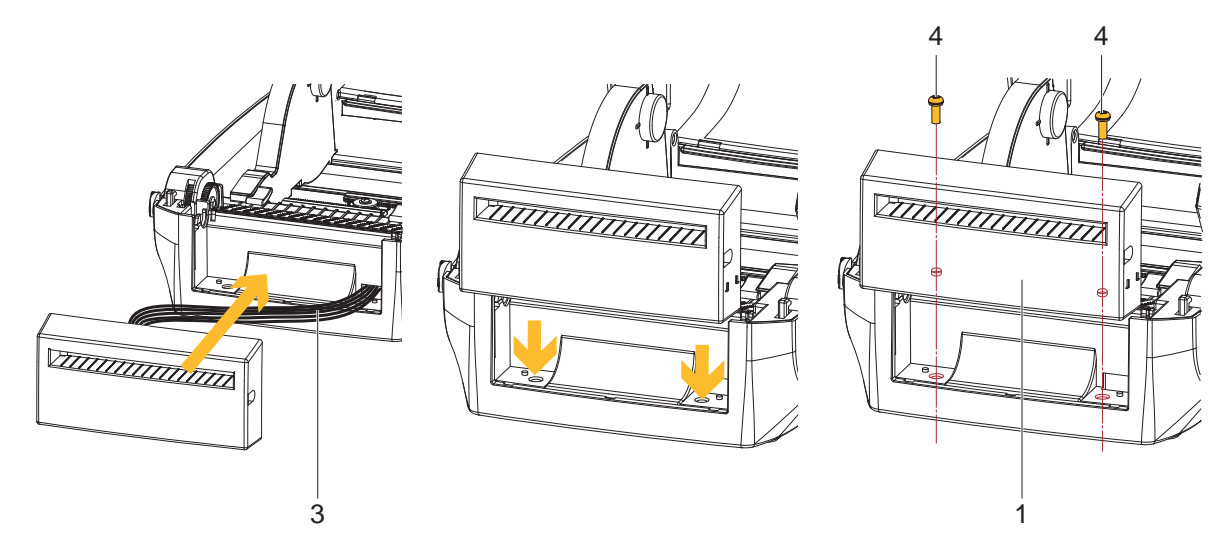

Fig. 36 Installing the Cutter

- 1. Pass the connection cable (3) through the slot of the printer.
- 2. Place the Cutter (1) to align both holes of screw at the printer.
- 3. Tighten the screws (4).

<span id="page-47-0"></span>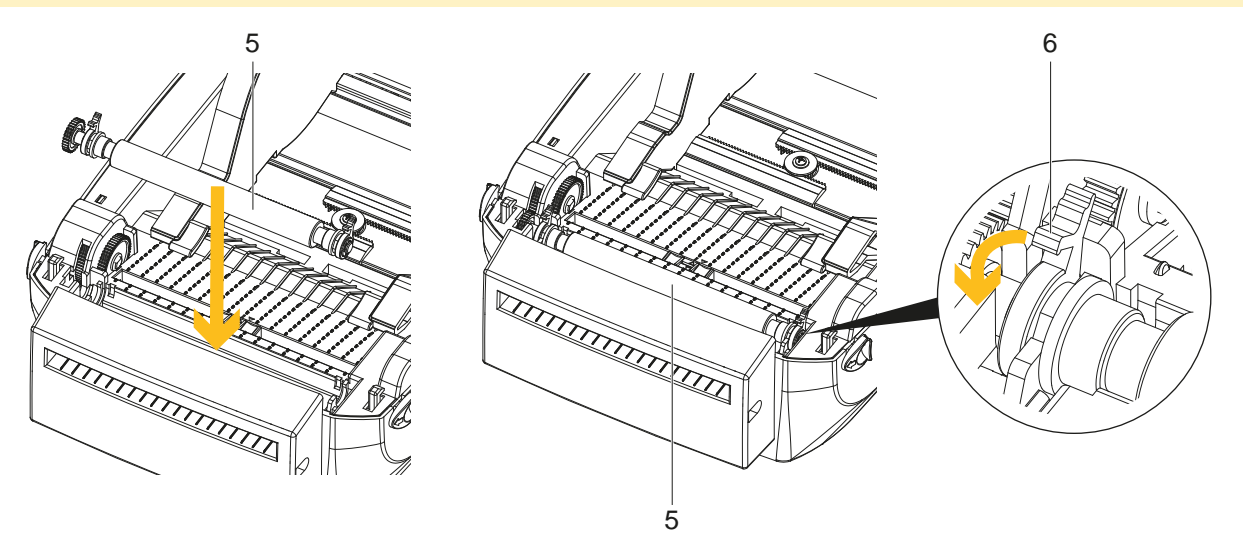

Fig. 37 Place the platen

- 4. Place the platen (5) back to the printer.
- 5. Lock the platen (5) with the clips (6) on both sides.

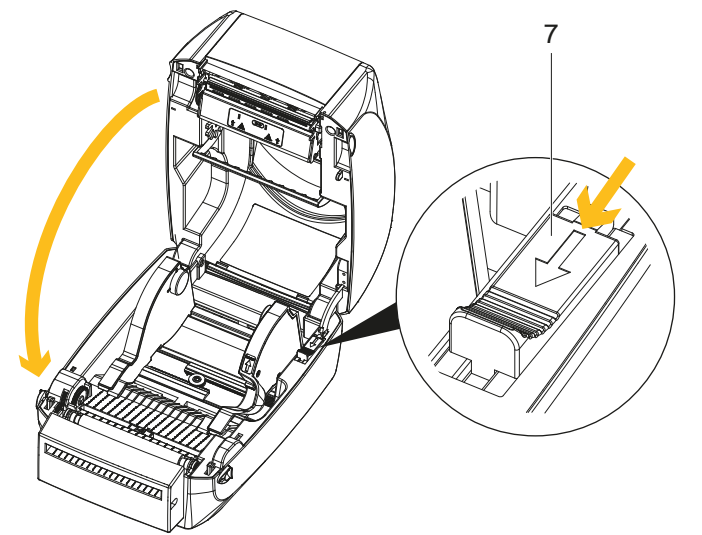

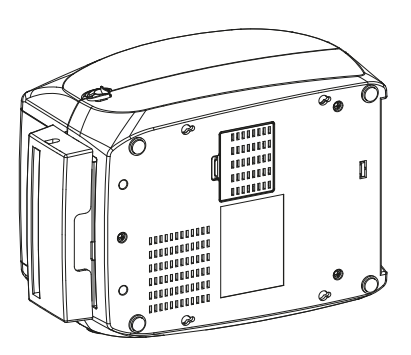

Fig. 38 Closing the and turning printer

- 6. Release catch for closing the printer cover (7) and close the printer.
- 7. Turn the printer upside down.

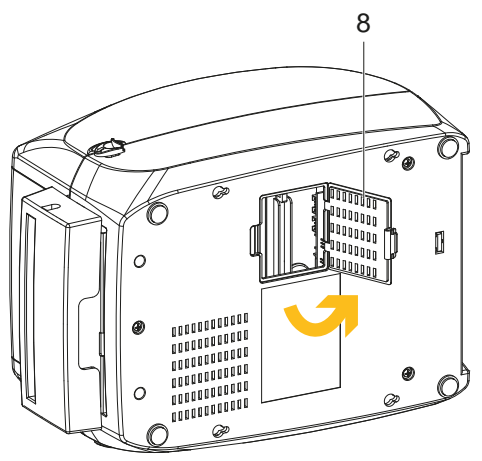

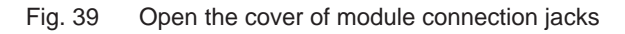

8. Open the cover of module connection jacks (8) on the bottom of printer.

### <span id="page-48-0"></span>**8 [Accessories](#page-39-1) 49**

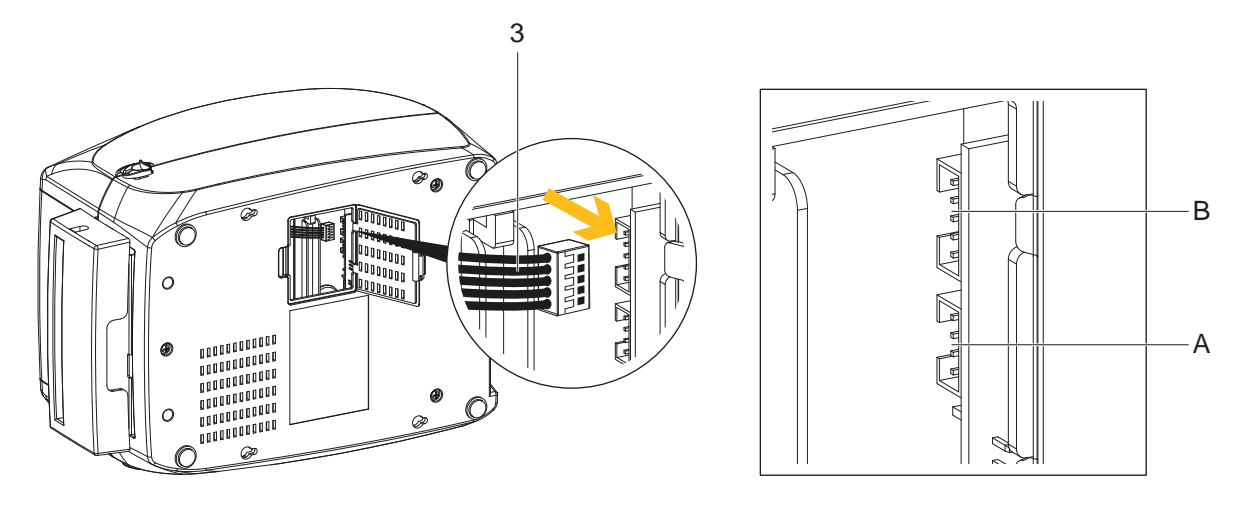

Fig. 40 Plug the connector

9. Plug the connector (3) fo the Cutter to the upper jack (B).

**i Note! There are 2 jacks : the lower jack (A) for the Present Sensor, the upper jack (B) for the cutter.**

- 10. Close the cover of the module connection jacks on the bottom of the printer.
- 11. Turn back the printer into operating position.

#### **Loading Label Roll with the Cutter**

1. Open the printer and load the label roll  $\triangleright$  [4.3 on page 15](#page-14-1).

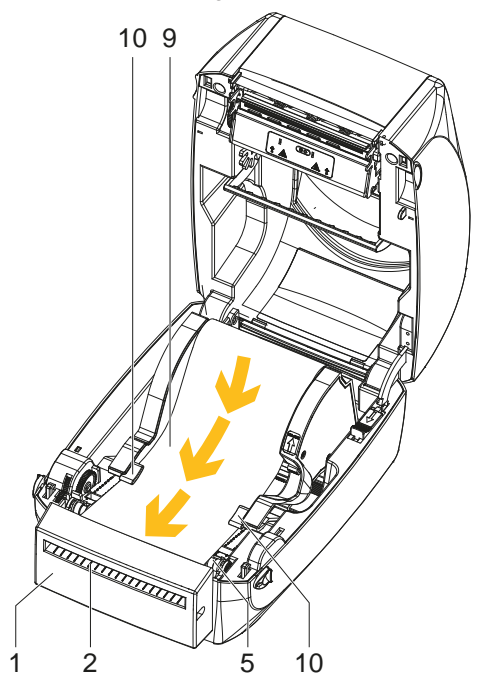

#### Fig. 41 Loading label roll

- 2. Feed the label stock (9) on both sides through the label guides (10).
- 3. Pull the label stock (9) over the platen (5) and through the feed-out (2) slot of the cutter (1).
- 4. Release catch for closing the printer cover and close the printer.

#### <span id="page-49-0"></span>**Function Test**

- 1. Switch the printer on.
- 2. Press the FEED button (11) to set the label position.
- 3. Label is transported forwards and cut.

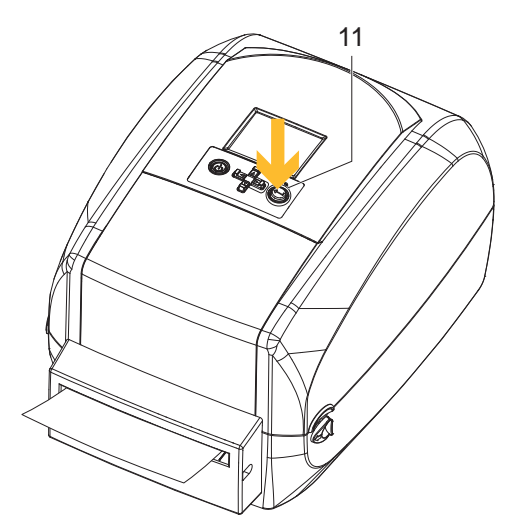

Fig. 42 Function test of the cutter

# <span id="page-50-0"></span>**9 Appendix 51**

# **9.1 Technical Data**

<span id="page-50-1"></span>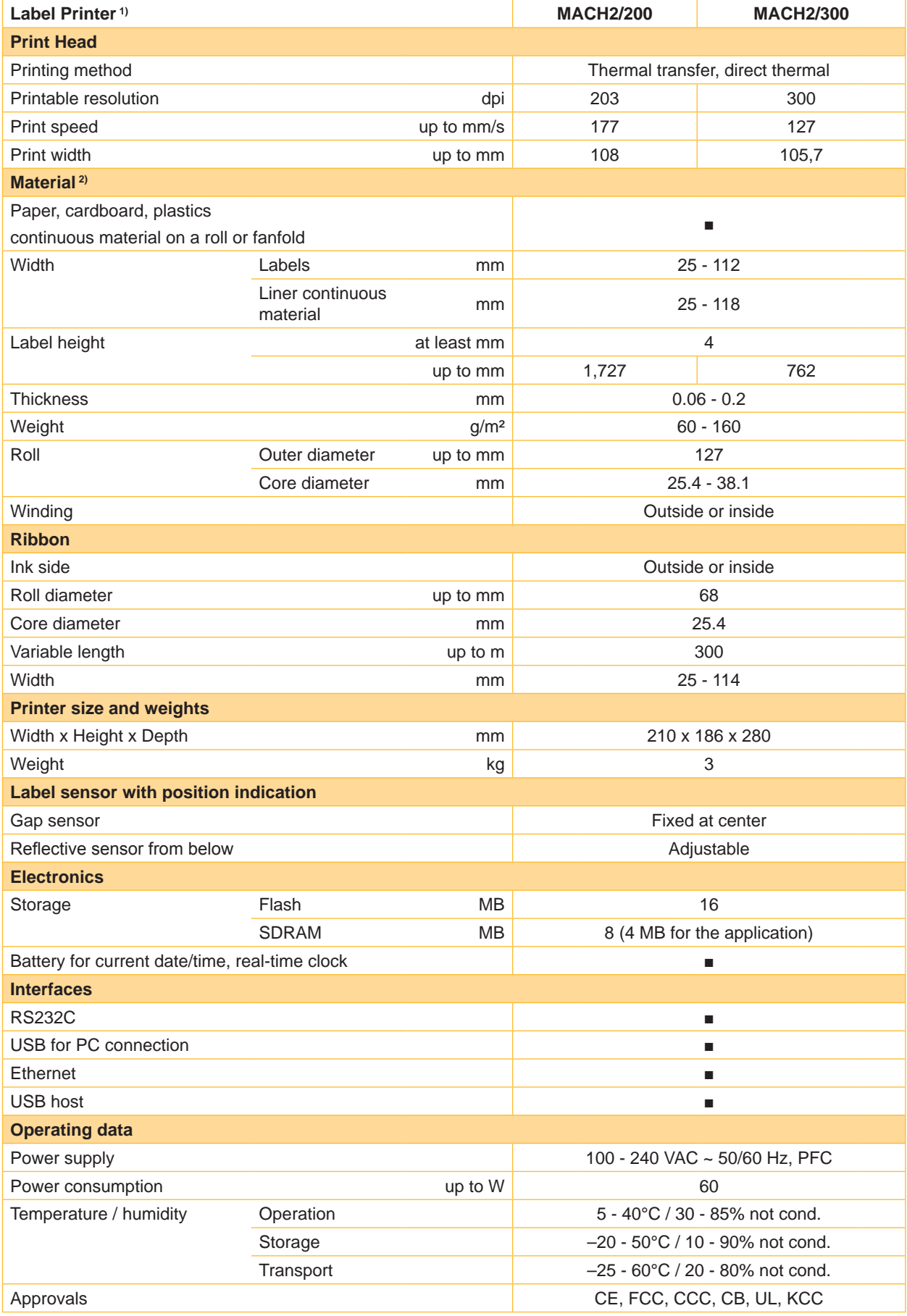

## <span id="page-51-0"></span>**52 52 9 [Appendix](#page-50-1)**

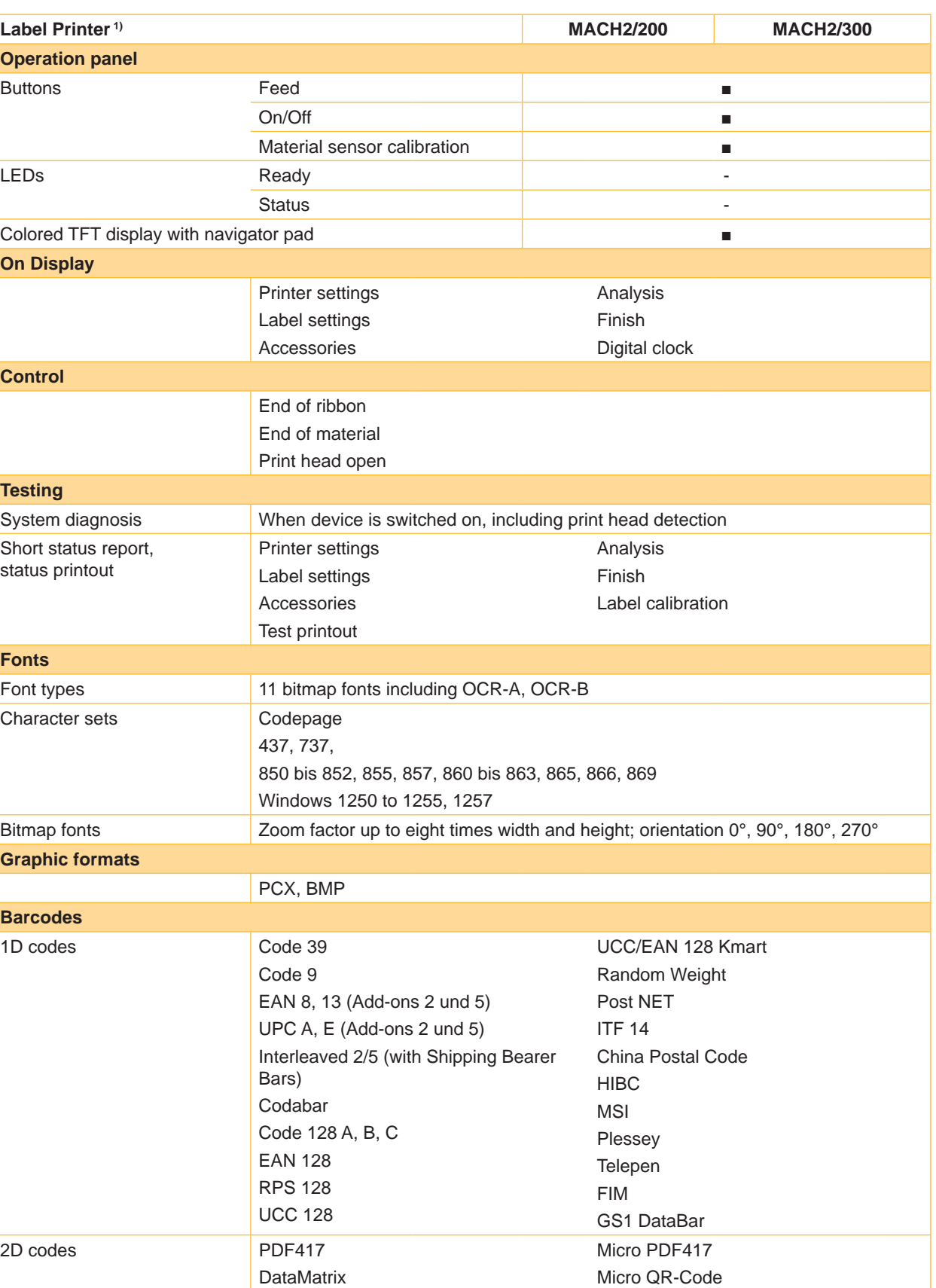

Aztec

MaxiCode QR-Code

## <span id="page-52-0"></span>**9 [Appendix](#page-50-1)**

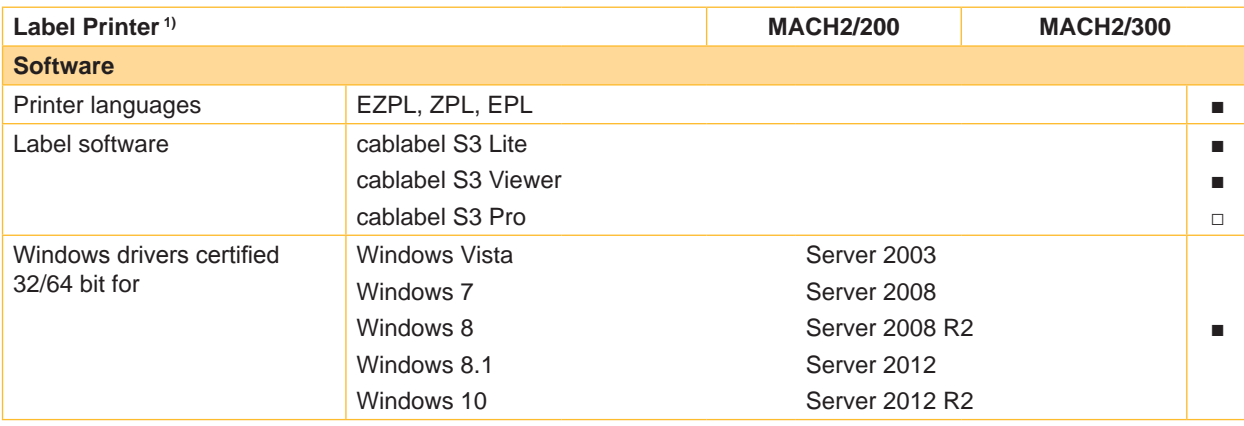

Table 6 Technical Data

- Standard
- □ Option

<sup>1)</sup> All information on the design and technical specifications correspond to the date of the printing. Subject to change. For current data see website www.cab.de/labelprinter.

<sup>2)</sup> Limitations may apply to small labels, thin materials or strong adhesives. These applications need to be tested and approved.

## **9.2 Interface**

#### **Pinout Description**

#### • **USB**

Connector Type: Type B

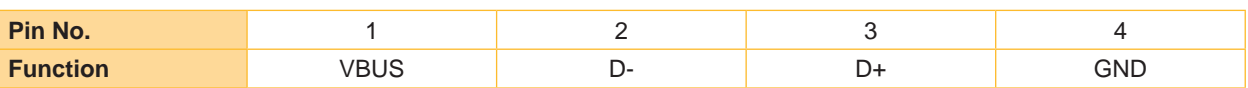

Table 7 Pinout description USB Interface

#### • **Serial Port**

Default settings:

Baud rate 9600, no parity, 8 data bits, 1 stop bit, XON/XOFF protocol and RTS/CTS

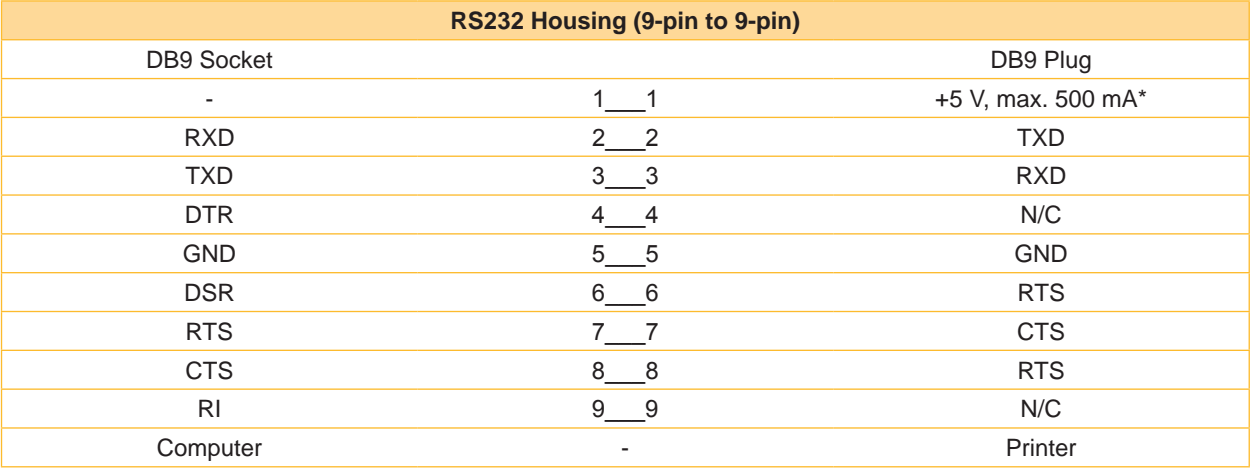

Table 8 Pinout description Serial Port

\* The total current to the serial port may not exceed 500 mA.

## <span id="page-53-0"></span>**54 9 [Appendix](#page-50-1) 54**

### **9.3 Reference to the EU Declaration of Conformity**

The printers of the MACH series comply with the relevant fundamental regulations of the EU Rules for Safety and Health:

- Directive 2014/35/EU relating to electrical equipment designed for use within certain voltage limits
- Directive 2014/30/EU relating to electromagnetic compatibility
- Directive 2011/65/EU on the restriction of the use of certain hazardous substances in electrical and electronic equipment

#### **EU Declaration of Conformity**

[https://www.cab.de/media/pushfile.cfm?file=2](https://www.cab.de/media/pushfile.cfm?file=2836)836

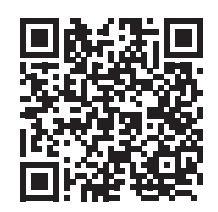

#### **9.4 FCC**

**NOTE : This equipment has been tested and found to comply with the limits for a Class A digital device, pursuant to Part 15 of the FCC Rules. These limits are designed to provide reasonable protection against harmful interference when the equipment is operated in a commercial environment. The equipment generates, uses, and can radiate radio frequency and, if not installed and used in accordance with the instruction manual, may cause harmful interference to radio communications. Operation of this equipment in a residential area is likely to cause harmful interference in which case the user may be required to correct the interference at his own expense.**

<span id="page-54-0"></span>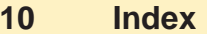

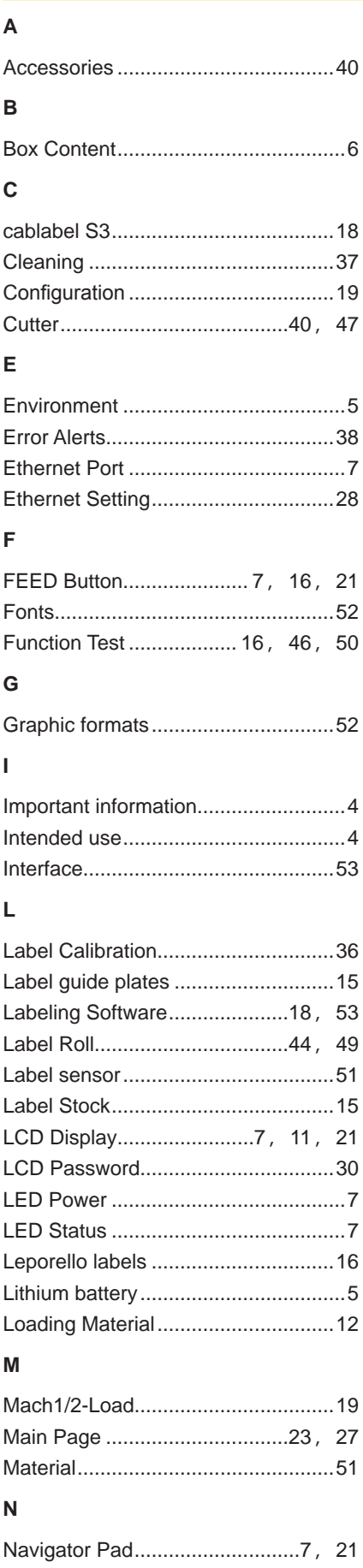

# $\circ$

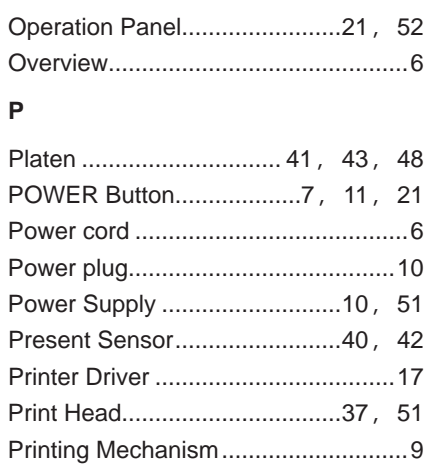

## $\overline{\mathsf{R}}$

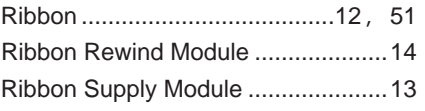

## S

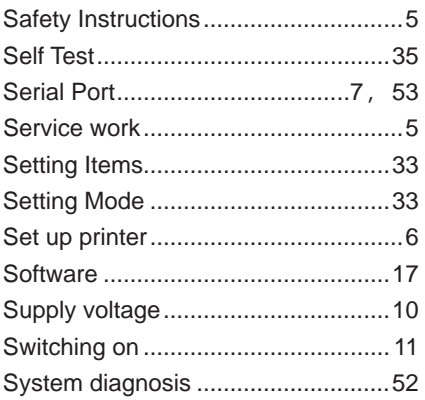

## $\mathbf{T}$

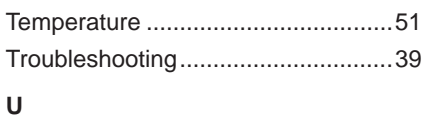

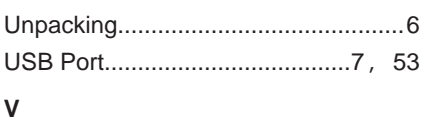

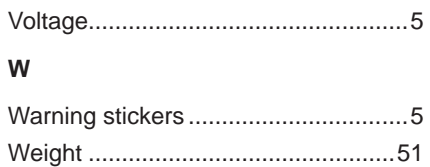

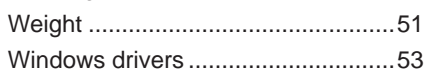